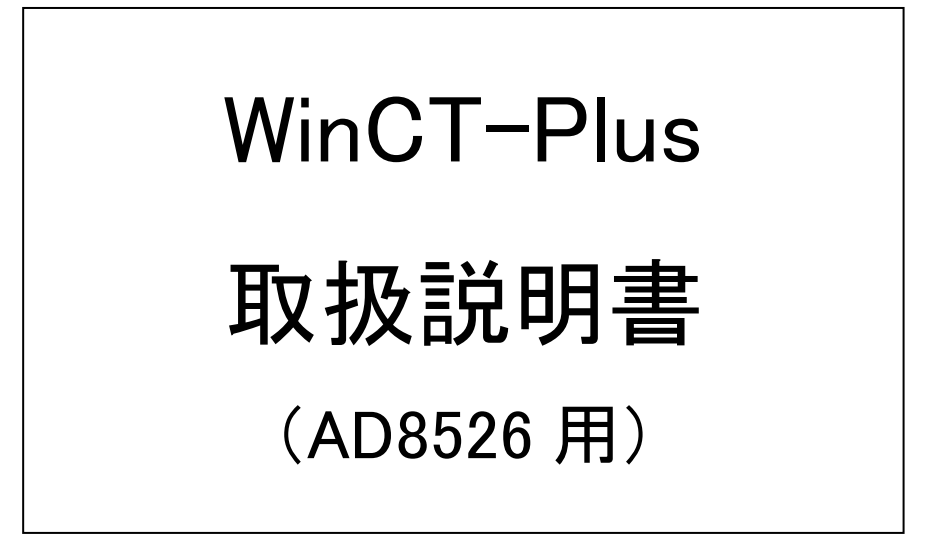

※天びんのイーサネットオプションとなる OP-08 をご使用の場合、 別のファイル"取扱説明書(OP-08 用)"を参照してください。

> Ver.3.11 2020/06/16

# 目次

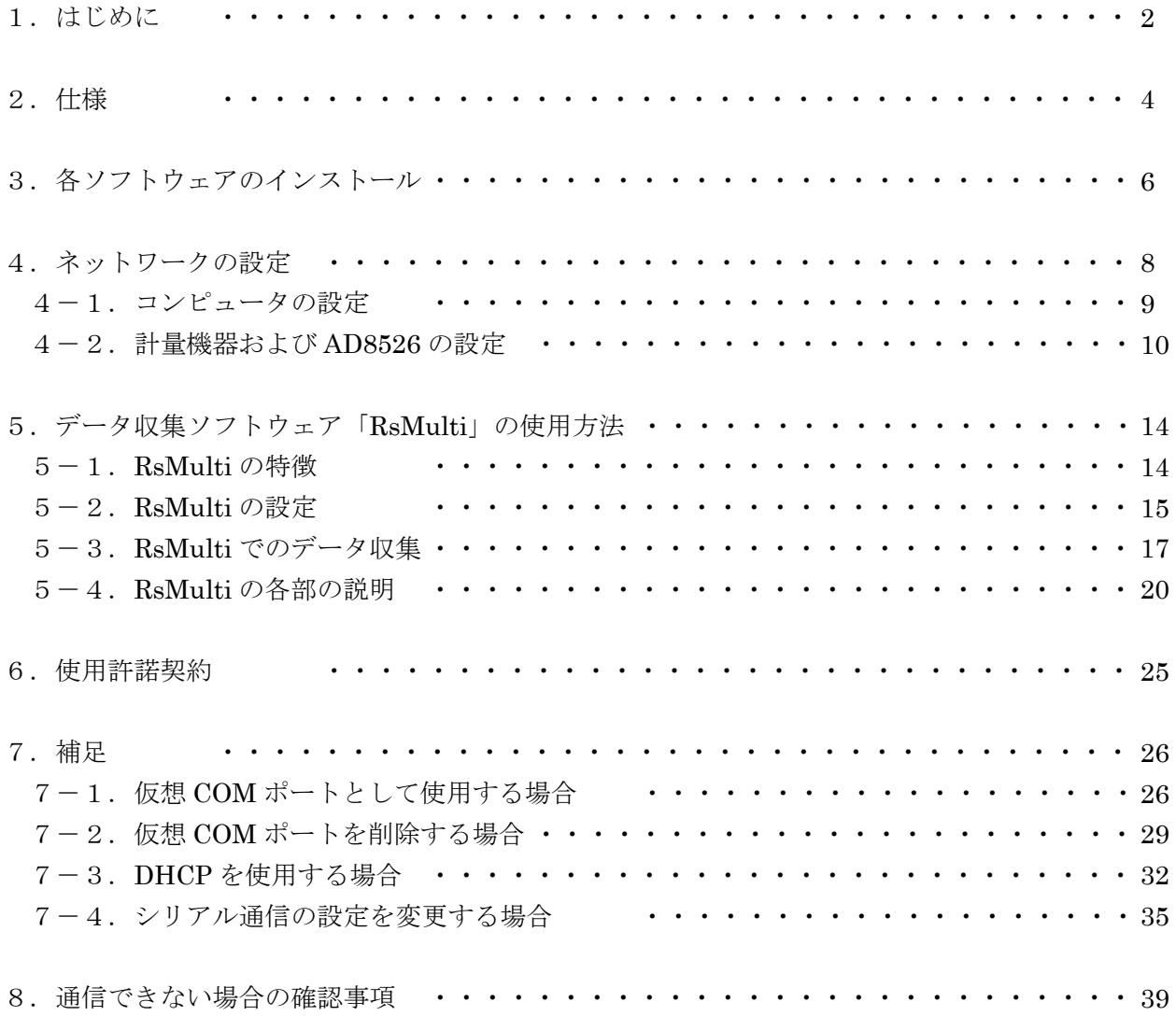

#### 1.はじめに

 本取扱説明書は、データ通信ソフトウェア「WinCT-Plus」を使って、AD8526(シリアル‐イーサネ ットコンバータ)と天びんを接続し、データを収集する手順を記したものです。「WinCT-Plus」を利 用すると以下のようなデータ収集が行えます。

- ・イーサネット(LAN)に接続された複数台の計量機器から、1台のコンピュータにデータを送り管 理できます。
- ・接続できる計量器は最大で 100 台までです。ただし、コンピュータの性能やデータ取り込みの頻度 により制限されることがあります。
- ・計量機器の[PRINT]キーを押し、データをコンピュータに送ることができます。
- ・記録したデータは、簡単に Excel で開くことができます。(Windows XP でのみ使用できます。) (事前に Microsoft 社製 Excel をインストールしておく必要があります。)
- ・AD8526 の各種設定には、LANTRONIX 社の Setup Tools のインストールが必要です。Setup Tools は、後述の LANTRONIX 社の HP よりダウンロードすることが出来ます。
- ・天びんのイーサネットオプションとなる OP-08 をご使用の場合、別のファイル"取扱説明書(OP-08 用).PDF"を参照してください。
- 1)必要なシステム
	- ①コンピュータ OS:Microsoft Windows XP 以降。

LAN ポート付き

- ②AD8526(AC アダプタ付)
- ③シリアルケーブル(AD8526 に付属しています。ケーブルの種類は注文時に指定できます。)

④A&D 製天びん,はかり

⑤イーサネットハブ※

- ⑥LAN ケーブル(ストレートケーブル※)
- ※イーサネットハブを使用しないでコンピュータと直接接続する場合、LAN ケーブルは クロスケーブルとなります。

2)WinCT-Plus のフォルダ構成

## Japanese

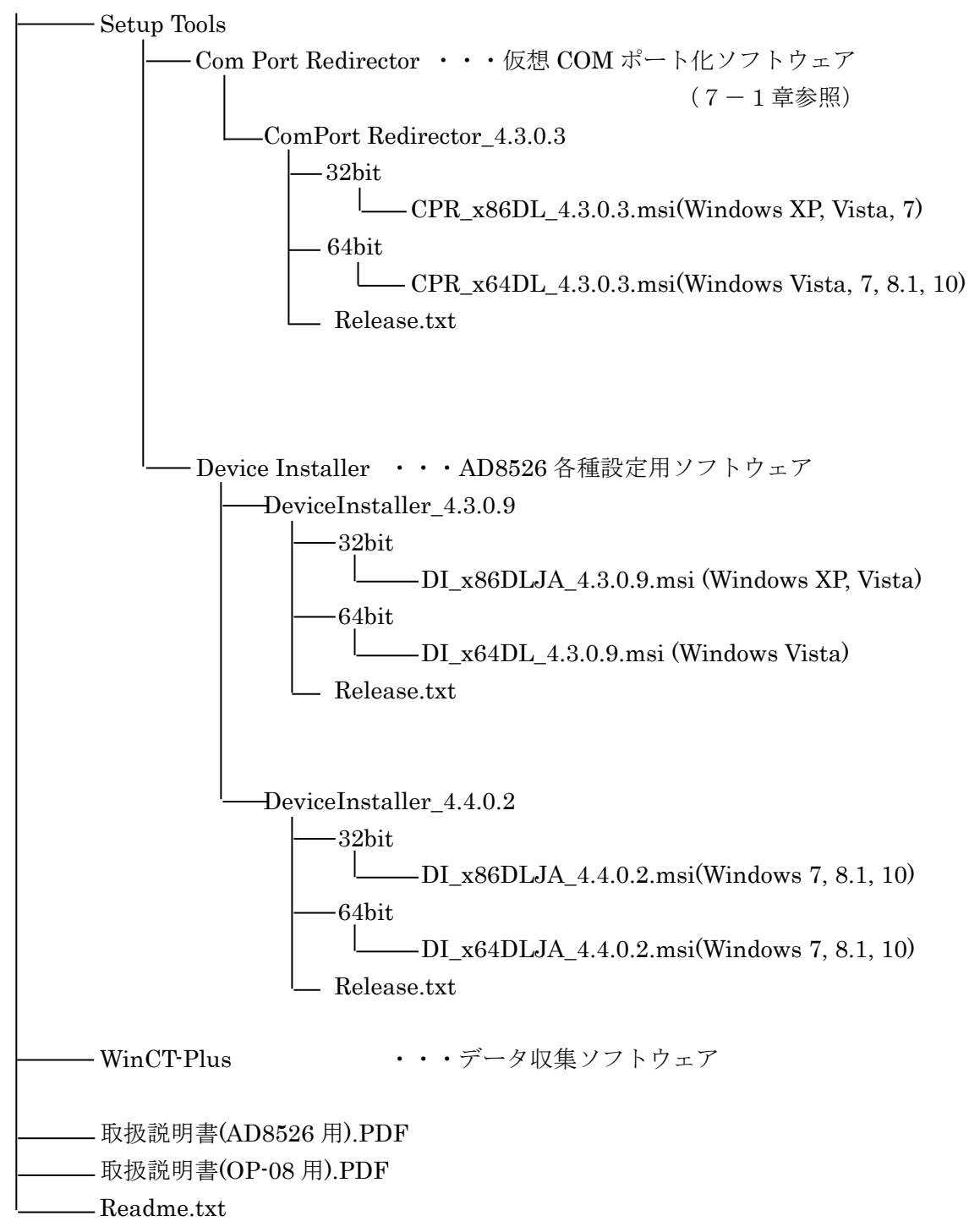

2.仕様

AD8526 仕様

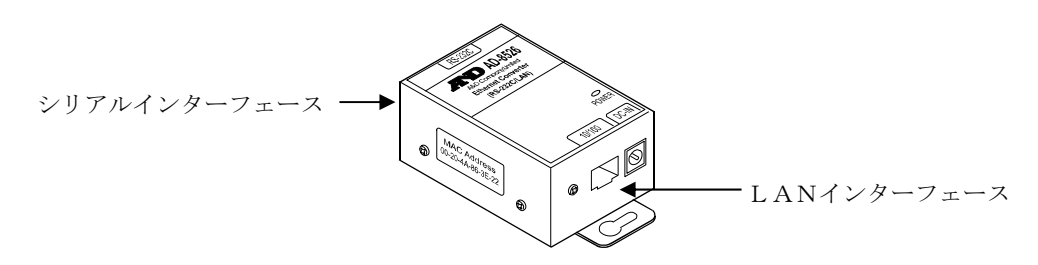

(1)LAN インターフェース

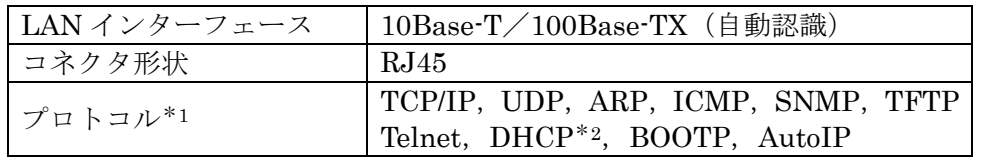

\*1 付属のデータ収集ソフトウェア「RsMulti」は TCP/IP プロトコルを使用しています。

\*2 DHCP については「7-2章」を参照してください。

出荷時設定

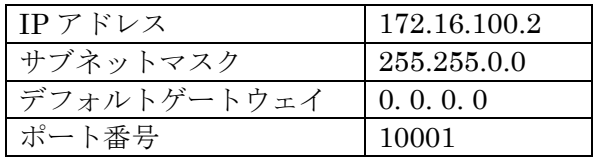

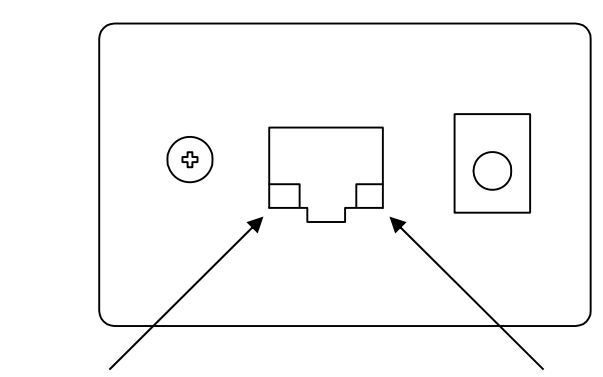

LED (左) 機能 オフ 未接続 橙色の点滅 半 2 重で通信中 緑色の点滅 全2重で通信中

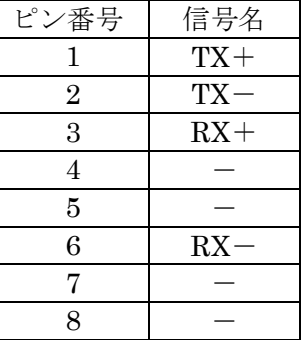

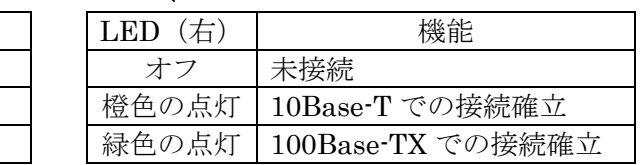

(2) シリアルインターフェース (RS-232C)

| コネクタ  | D-sub 9 ピンオス                       |
|-------|------------------------------------|
| 伝送形式  | 調歩同期式                              |
| ボーレート | 600,1200,2400*,4800,9600,19200 bps |
| パリティ  | EVEN*、ODD (データ長 7ビット)              |
|       | (データ長 8ビット)<br><b>NONE</b>         |
| フロー制御 | なし                                 |

\*出荷時設定

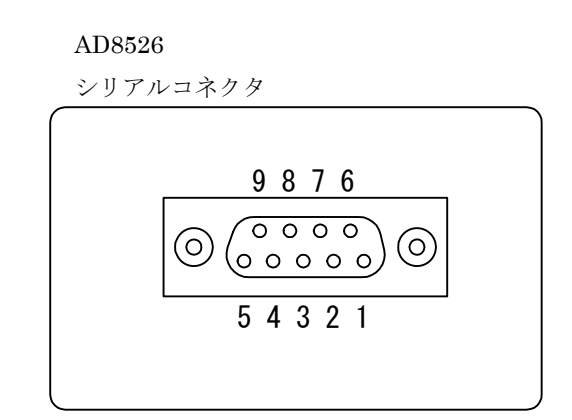

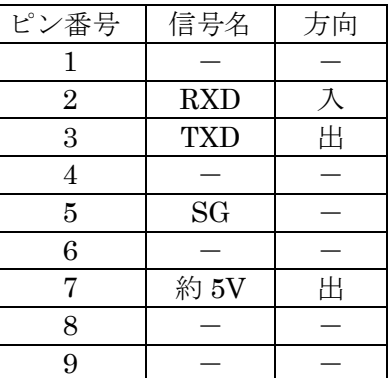

-:接続なし

### 3. 各ソフトウェアのインストール

以下のソフトをインストール済の場合は、「4.ネットワークの設定」に進んでください。 インストールは、Administrator 権限のあるユーザー名でログインして行ってください。

- (1)AD8526 設定用ソフトウェア「DeviceInstaller」のインストール 「DeviceInstaller」は AD8526 の IP アドレス等の設定をするソフトウェアです。 「DeviceInstaller」を使用するには「Microsoft .Net Framework 4.0」以降が必要です。 「Microsoft .Net Framework」が既にインストールされている場合、「コントロールパネル」の 「プログラムのアンインストール」(「プログラムの追加と削除」)を開くと「プログラムのアン インストールまたは変更」(「現在インストールされているプログラム」)のリストに表示されま す。
- 手順1 Microsoft .Net Framework 4.0 をインストールします。 すでにコンピュータに Ver.4.0 以降がインストールされている場合、インストールする必要 はありません。手順2に進んでください。 下記 LANTRONIXURLdotNetFx40LP\_Full\_x86\_x64ja.exe をダウンロードして下さい。 ●dotNetFx40LP\_Full\_x86\_x64ja.exe ftp://ftp.lantronix.com/pub/DeviceInstaller/Lantronix/4.4/4.4.0.2/Installers/CD/Suppor tFiles/DotNetFX40KB2468871/dotNetFx40LP\_Full\_x86\_x64ja.exe ダウンロードした dotNetFx40LP\_Full\_x86\_x64ja.exe を実行して下さい。

画面の指示に従ってインストールしてください。

手順2 DeviceInstaller をインストールします。

 お使いの OS に合った.msi ファイルを下記 Lantronix 社の URL からダウンロードして下さい。 ●Windows XP, Vista (32bit 版)

DI\_x86DLJA\_4.3.0.9.msi ftp://ftp.lantronix.com/pub/DeviceInstaller/Lantronix/4.3/4.3.0.9/Installers/Downlo ad/DI\_x86DLJA\_4.3.0.9.msi

●Windows 7, 8.1, 10 (32bit 版) DI\_x86DLJA\_4.4.0.2.msi ftp://ftp.lantronix.com/pub/DeviceInstaller/Lantronix/4.4/4.4.0.2/Installers/Downloa d\_Web/DI\_x86DLJA\_4.4.0.2.msi

●Windows Vista(64bit版)

DI\_x64DL\_4.3.0.9.msi

ftp://ftp.lantronix.com/pub/DeviceInstaller/Lantronix/4.3/4.3.0.9/Installers/Downlo ad/DI\_x64DL\_4.3.0.9.msi

●Windows 7, 8.1, 10 (64bit版) DI\_x64DLJA\_4.4.0.2.msi ftp://ftp.lantronix.com/pub/DeviceInstaller/Lantronix/4.4/4.4.0.2/Installers/Downlo ad\_Web/DI\_x64DLJA\_4.4.0.2.msi

 ダウンロードした msi ファイルを実行して下さい。 画面の指示に従ってインストールしてください。

(2)データ収集ソフトウェア「RsMulti」のインストール 「RsMulti」は AD8526 から天びんのデータを収集するソフトウェアです。 下記 URL から winct-plus.zip をダウンロードし、任意の場所に解凍してください。 https://www.aandd.co.jp/software/weighing/winct-plus\_3.100p/winct-plus.zip 解凍してできた WinCT-Plus¥Disk1 から Setup.exe を実行してください。 指示にしたがってインストールしてください。

### 4.ネットワークの設定

 LAN 接続を行うにはコンピュータ及び AD8526 の IP アドレス、サブネットマスク等の設定が 必要となります。コンピュータ及び AD8526 の IP アドレスの割り振り等はネットワーク管理者に 相談してください。AD8526 の出荷時は以下のように設定されています。

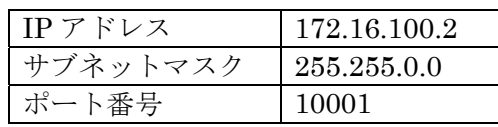

注意

 ・既存のネットワークに接続する場合、AD8526 が原因でネットワークに障害が発生する可能性が ありますので、ネットワーク管理者に事前に確認してください。また、ネットワークに何らかの 支障が発生しても当社では一切の責任を負いませんので了承願います。

設定例

例1)ハブを介して2台の天びんを接続する場合

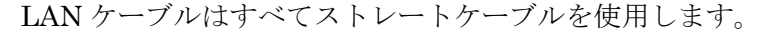

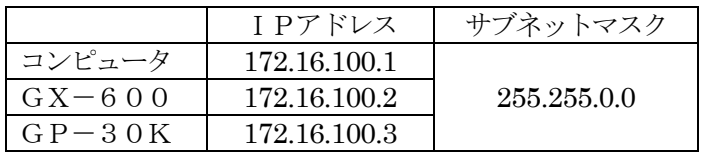

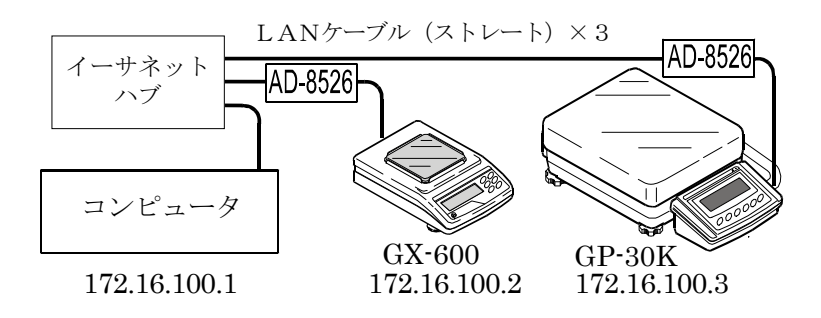

 例2)コンピュータと 1 台の天びんを直接接続する場合 LAN ケーブルはクロスケーブルを使用します。

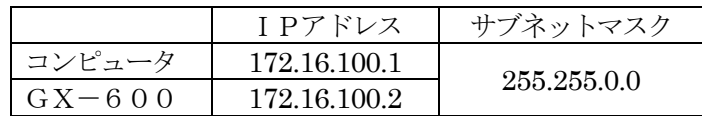

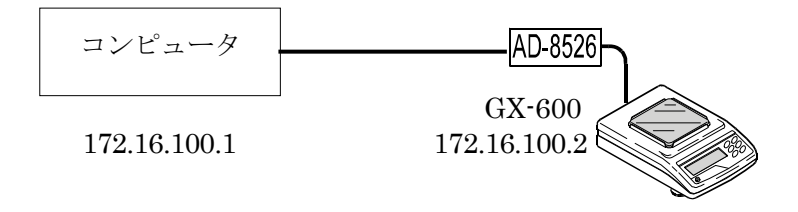

#### 4-1.コンピュータの設定

 コンピュータのIPアドレス、サブネットマスクを設定します。 TCP/IP のプロパティ画面を開き、次の「IP アドレスを使う」にチェックを入れ、 IP アドレス、サブネットマスクを入力してください。 設定値については、ネットワーク管理者と相談してください。

\*TCP/IP のプロパティ画面の開き方

#### WindowsXP の場合

 「コントロールパネル」→「ネットワーク接続」→「ローカルエリア接続」→ 「インターネットプロトコル(TCP/IP)」を選択して「プロパティ」で行います。

#### Windows 7 の場合

 「コントロールパネル」→ コントロールパネルの表示方法を「大きいアイコン」に変更 → 「ネットワークと共有センター」→「アダプター設定の変更」→「ローカルエリア接続」→ 「プロパティ(P)」→「インターネットプロトコルバージョン 4(TCP/IPv4)」を選択して 「プロパティ(R)」で行います。

#### Windows 8.1、Windows 10 の場合

「コントロールパネル」→ コントロールパネルの表示方法を「大きいアイコン」に変更 → 「ネットワークと共有センター」→「アダプター設定の変更」→「イーサネット」→ 「インターネットプロトコルバージョン 4(TCP/IPv4)」を選択して「プロパティ」で行います。

コンピュータ側の TCP/IP のプロパティ画面 (Windows 7 の例)

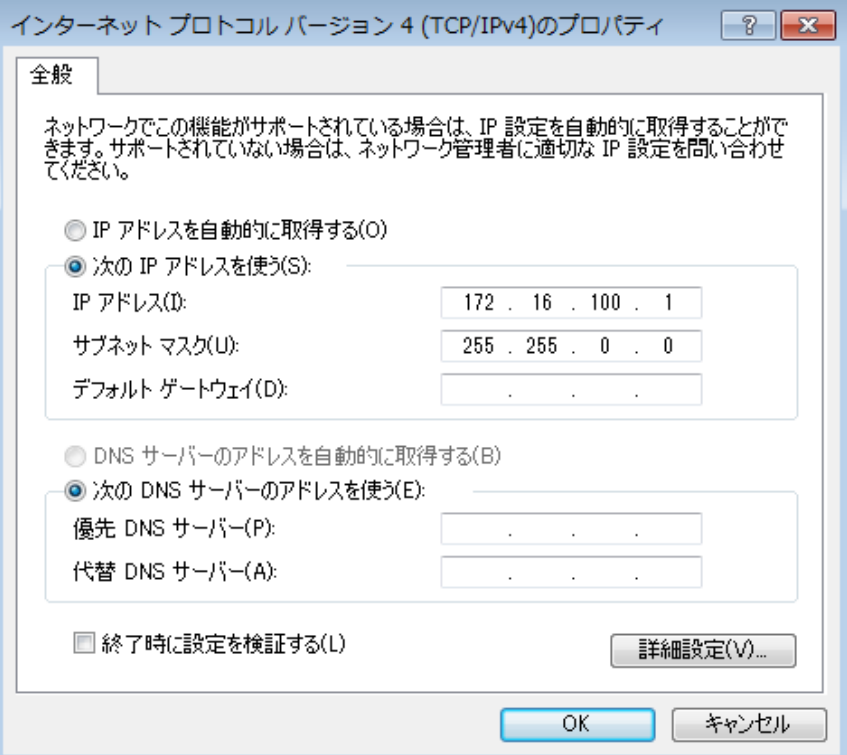

- 4-2.計量機器および AD8526 の設定方法
- (1)計量機器の設定

 計量機器のシリアル通信設定を AD8526 に合わせて、以下のように設定してください。この設定は 計量機器の出荷時設定と同じです。(詳細は計量機器の取扱説明書を参照して下さい)

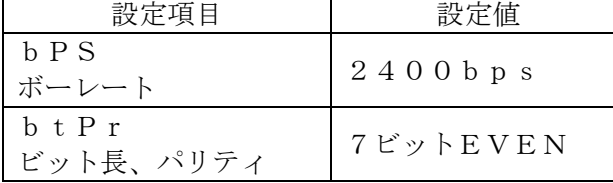

 ※計量機器のシリアル通信設定に合わせて、AD8526 のシリアル通信設定を変えることもできます。 「7-3. シリアル通信設定を変更する場合」を参照してください。

(2)AD8526 の設定

設定用ソフトウェア「DeviceInstaller」を使用して、IP アドレス等を設定します。

- 手順1 AD8526 に付属している AC アダプタ(TB-109)を AD8526 に差し込みます。
- 手順2 コンピュータと AD8526 を同じネットワークに接続します。 複数台設定する場合は、1 台ずつ接続してください。出荷時は同じ IP アドレス (172.16.100.2)に設定されています。
- 手順3 コンピュータのスタートメニューから「DeviceInstaller」を起動します。 「スタート」→「すべてのプログラム」→「Lantronix」→「DeviceInstaller4.4」→ 「DeviceInstaller」の順で起動します。
- 手順4 |+ を押して階層を開き、下図のように変更したい IP アドレスを選択します。 出荷時は 172.16.100.2 となっています。

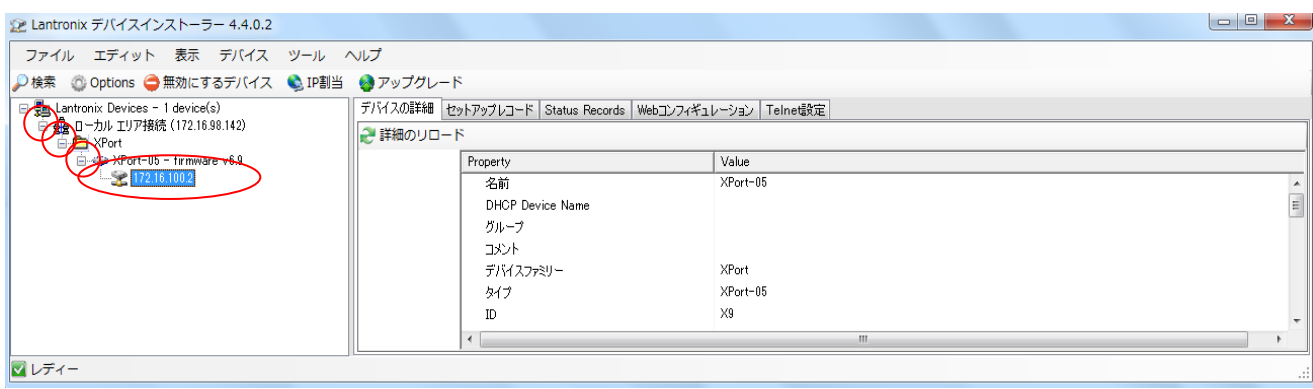

 手順5 IP アドレスが選択されたのを確認した上で、「IP 割当」ボタンを押します。 IP アドレスを選択しない状態で以後の設定を行うと通信できなくなることがあります。

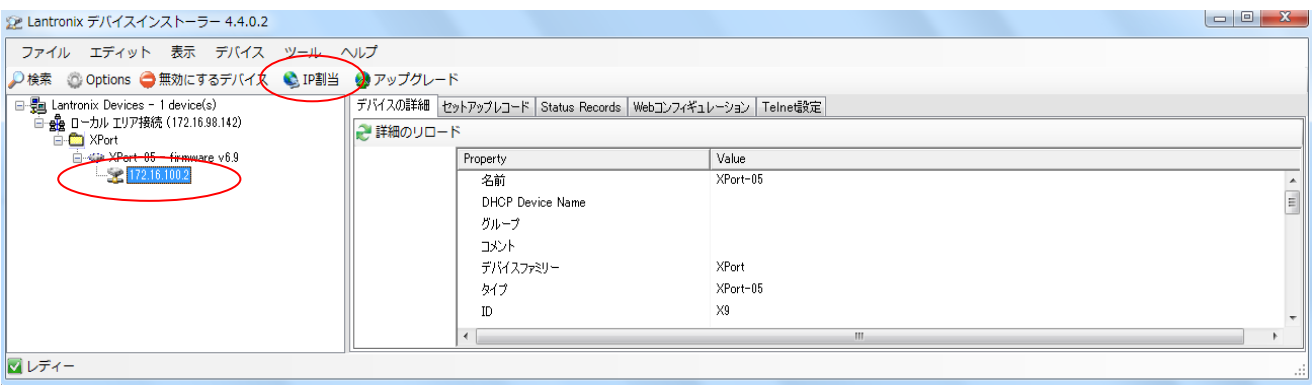

手順6 「特定 IP アドレスの割当」をチェックして「次へ」を押します。

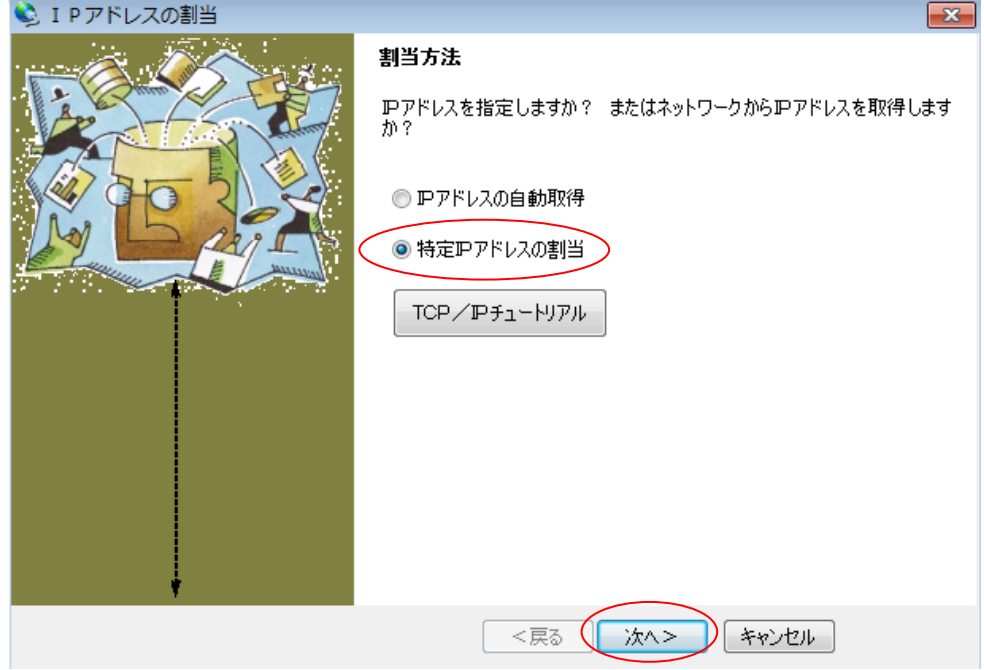

手順7 「IP アドレス」、「サブネットマスク」、「デフォルトゲートウェイ」を入力し、 「次へ」を押します。次の画面に進むまで、少し時間がかかることがあります。 本書では、例として IP アドレス:172.16.100.3 にします。

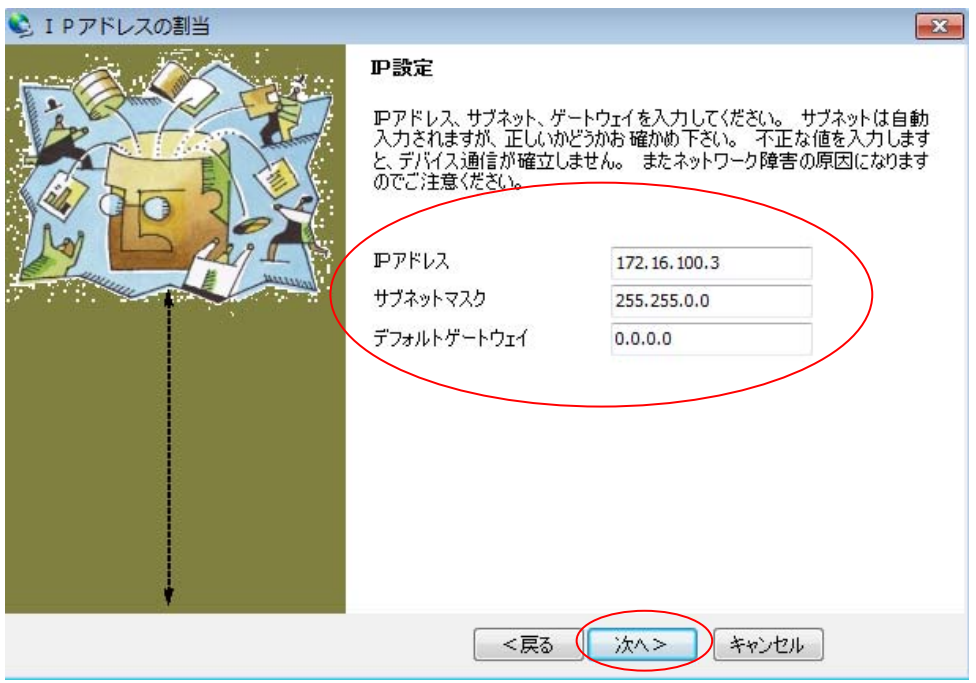

 手順8 「割当」ボタンを押します。 設定が完了するまで、少し時間がかかることがあります。

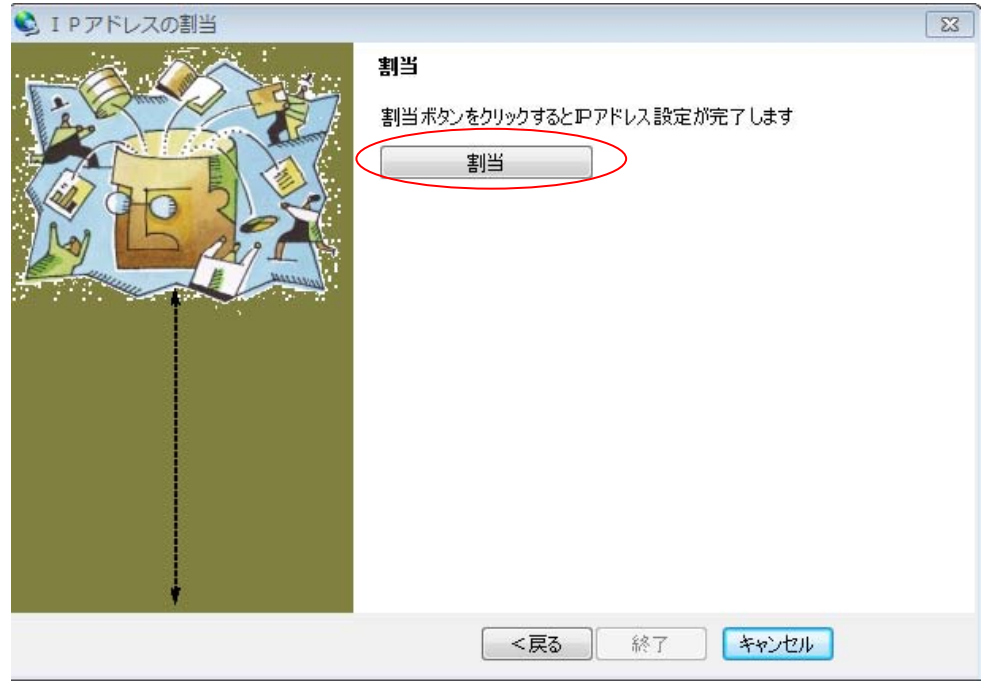

## 手順9 「終了」ボタンを押します。

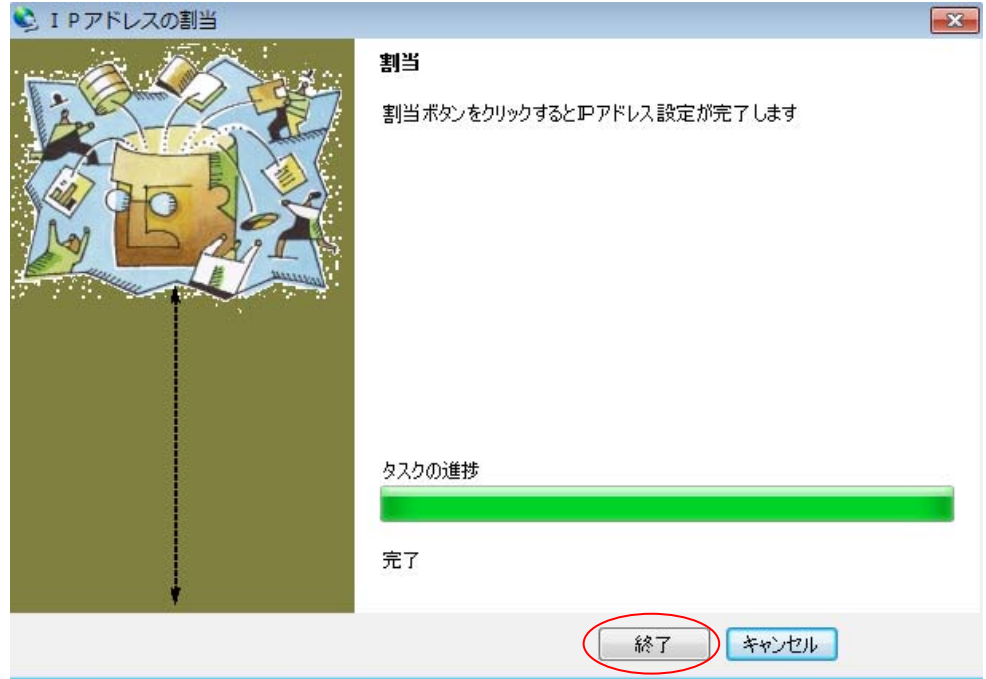

手順10 IP アドレスが変更されたのを確認して終了します。

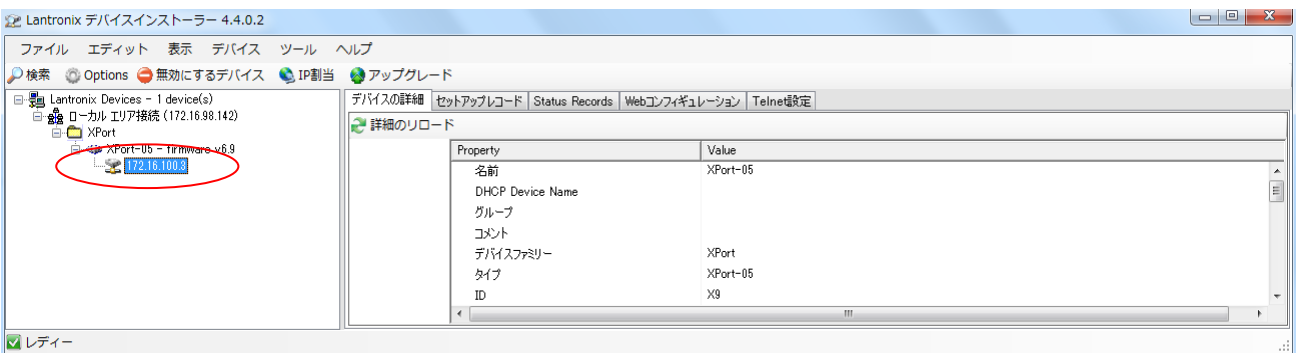

 手順11 識別の為、設定した IP アドレスは AD8526 に同梱されている IP アドレス記載シールに 記録して、計量機器に添付してください。

- 5.データ収集ソフトウェア「RsMulti」の使用方法
- 5-1.RsMulti の特徴

 本ソフトウェアを使用することにより、エー・アンド・デイ製電子天びんや台はかりなどのRS232C、 または LAN を有する計量機器(複数)とコンピュータを接続してデータ収集が行えます。

- ・1台のコンピュータで複数台の計量機器のデータ収集が行えます。
- ・LAN 接続と、RS232C ポートによる接続を同時に使用することもできます。 (例 3 台の計量機器を LAN で接続し、2 台の計量機器を RS232C で接続するなど)
- ・コンピュータからデータ要求コマンドを送信して、データを収集することができます。 コマンドは計量機器の取扱説明書に記載の RS-232C のコマンドが利用可能です。
- ・計量機器の[PRINT]キーを押すなどして、データを収集することができます。
- ・記録したデータは、簡単に Excel で開くことができます。(Windows XP でのみ使用できます。) (事前に Microsoft 社製 Excel をインストールしておく必要があります。)

## 5-2.RsMulti の設定

 コンピュータのスタートメニューで起動します。 「スタート」→「すべてのプログラム」→「A&D WinCT-Plus」→「RsMulti」の順で起動してく ださい。

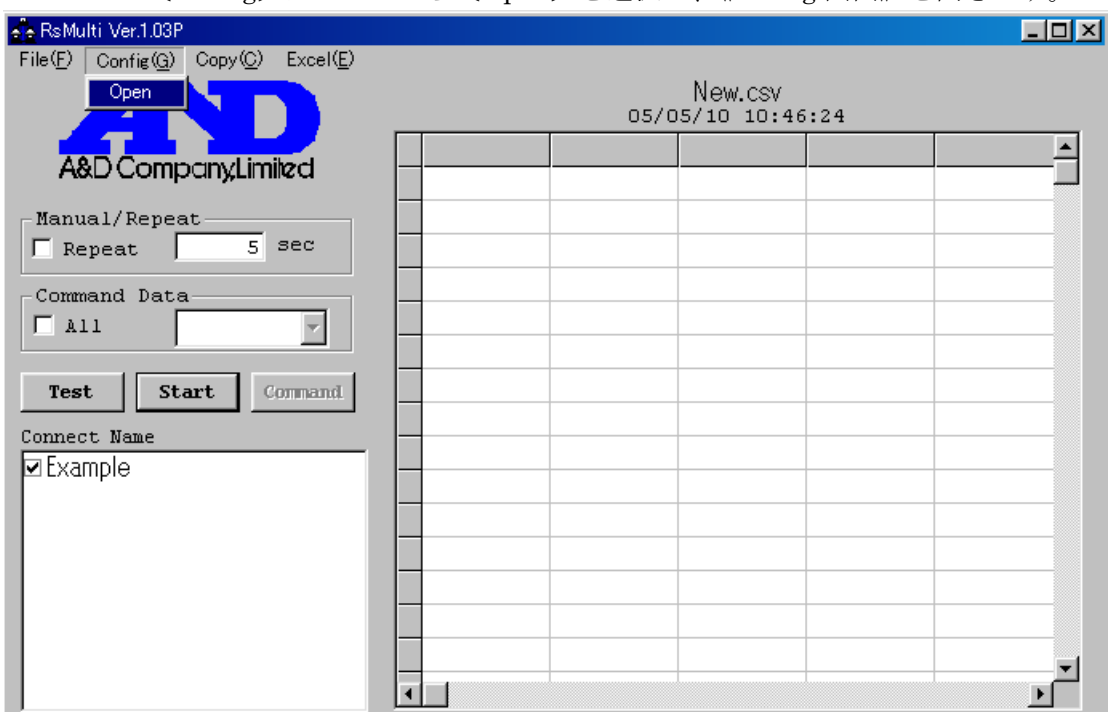

RsMulti の〔Config〕メニューから〔Open〕を選択し、《Config 画面》を開きます。

《Config 画面》にて、接続設定の追加と変更を行います。

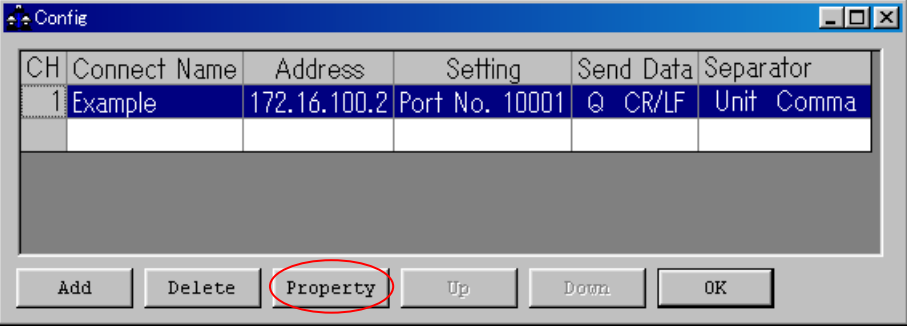

新規追加の場合は【Add】、変更の場合は【Property】で設定します。

詳細は《Config 画面》,《Property 画面》の説明をご覧ください。

初めて使用する状態では、CH1 に"Example"が登録されており、IP アドレス、ポート番号は AD8526 の初期設定と同じになっています。

Example を選択して【Property】ボタンを押します。

《Property 画面》が開きます。

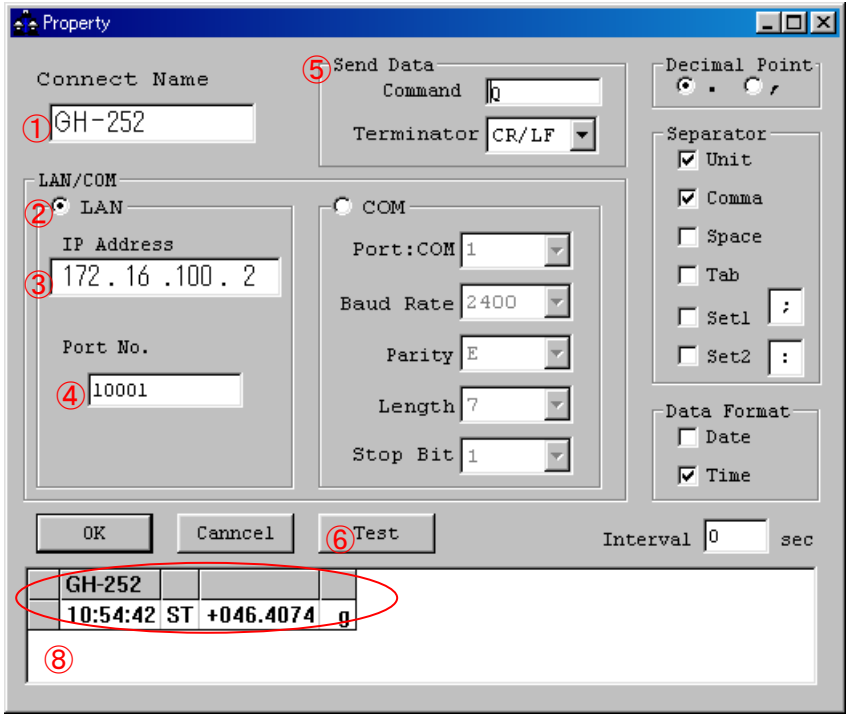

以下の設定を行ってください。

- ①この接続に名前を付けてください。 例:GH-252(計量機器名)
- ②LAN のボタンにチェックを入れて、LAN 接続を選択します。
- ③AD8526 の IP アドレスを入力してください。

④AD8526 のポート番号を入力してください。出荷時は 10001 に設定されています。

- ⑤計量機器に送るコマンドとターミネータを設定してください。
	- ・計量機器にデータを要求するコマンドを送り、データ収集する場合 データ要求コマンドを入力してください。
	- ・計量機器の[PRINT]キーを押すなどして、データを収集する場合
	- (計量機器をキーモード、オートプリントモード、ストリームモードにして使用する場合) Command 欄は空白にして、ターミネータのみを設定してください。
- ⑥【Test】ボタンを押して、通信ができていることを確認してください。

⑤でコマンドを入力した場合、コマンドに対する応答が表示されます。

 コマンドを空白にした場合、計量機器の[PRINT]キーを押すなどしてデータを転送し表示を確 認してください。

⑧のようにデータが表示されれば通信ができています。

何も表示されない場合は、設定をもう一度確認してください。

⑦【OK】ボタンを押して設定を完了します。

以下のように《Config 画面》に GH-252 が登録されます。

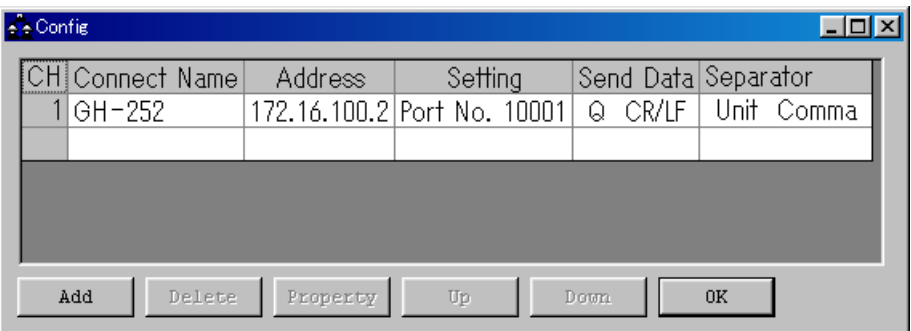

 複数台接続する場合は、【Add】ボタンで接続を追加して同様の設定を台数分行います。 以上で設定は完了です。【OK】ボタンを押して設定を保存します。

## 5-3.RsMulti でのデータ収集

手順1 通信準備

 《RsMulti》画面にて、【Connection Name】から接続する機器名にチェックを入れ、 【Test】ボタンを押して接続を確認してください。

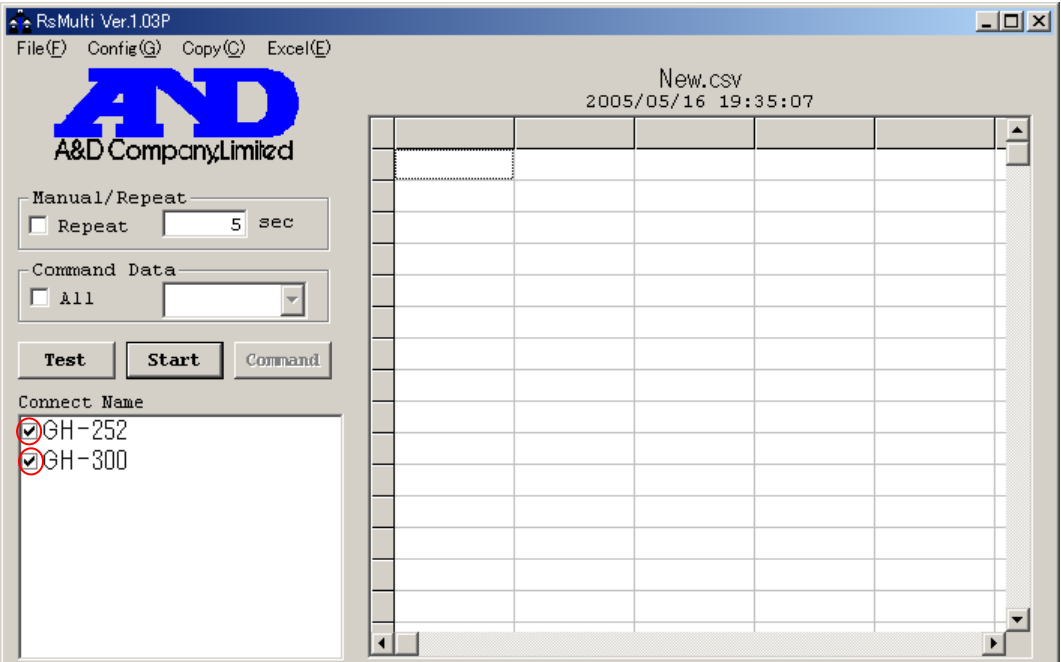

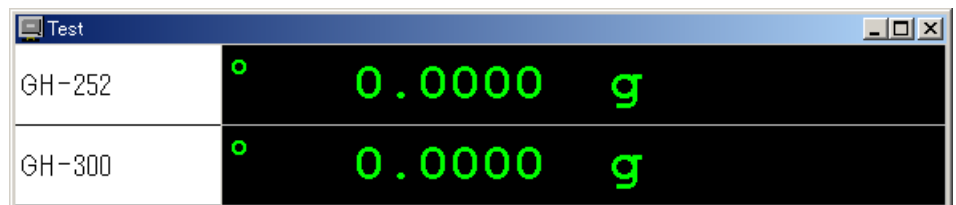

- ・計量機器にデータを要求するコマンドを送り、データ収集する場合 【Test】ボタンを押すと、《Property》画面にて設定したコマンドを送信します。 コマンドに対する応答が表示されれば、正常に通信が行えています。
- ・計量機器の[PRINT]キーを押すなどして、データ収集する場合 計量機器の[PRINT]キーを押すなどの操作を行い、データを送信します。 データが表示されれば正常に通信が行えていることが確認できます。

### 手順2 通信開始

【Start】ボタンを押し、通信が行える状態にします。

## 手順3 データ収集

 ・計量機器にデータを要求するコマンドを送り、データ収集する場合 【Command】ボタンを押すと設定したコマンドを計量機器に送信し、データを取得します。 取得したデータはセルに入れられます。 (Manual/Repeat の Repeat がチェックされている場合、設定時間毎に自動でコマンドが送 信されます。)

 ・計量機器の[PRINT]キーを押すなどして、データを収集する場合 (キーモード、オートプリントモード、ストリームモードで使用する場合) 計量機器の[PRINT]キーを押すなどの操作を行い、データを送信します。 取得したデータはセルに入れられます。

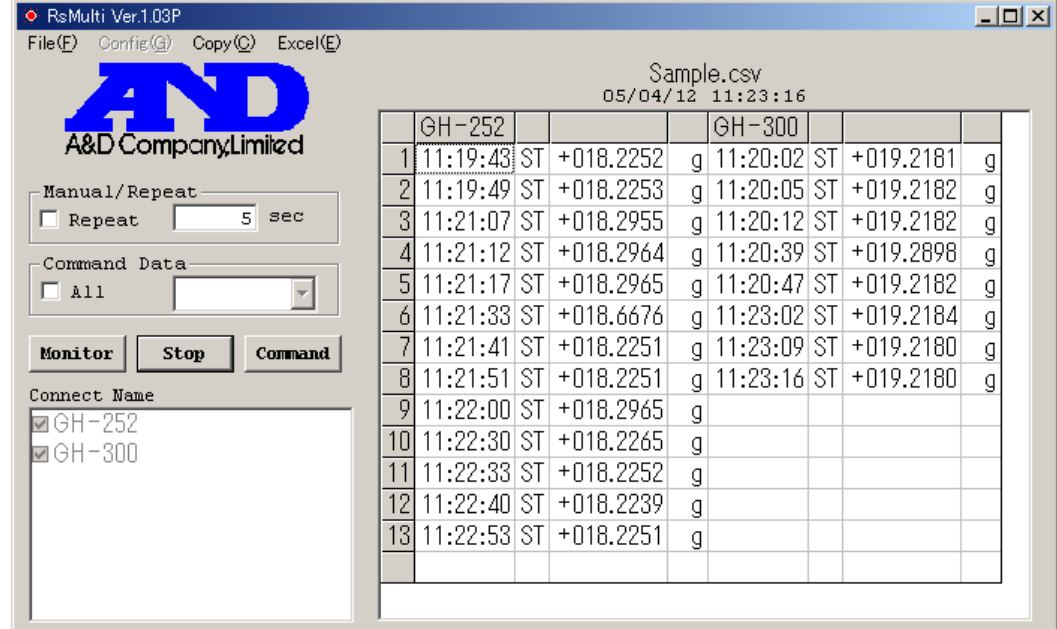

\*注意 データ収集は目安として、総データ数が 10,000 を超えない様にしてください

- 手順4 通信の終了 【Stop】ボタンを押します。
- 手順5 Excel へのデータの貼り付け (Windows XP でのみ使用できます。) 〔Excel〕→〔Open〕を選択すると Excel を自動起動し、セルに記録したデータを Sheet に貼り付けます。(ただし、Excel がインストールされている必要があります。)

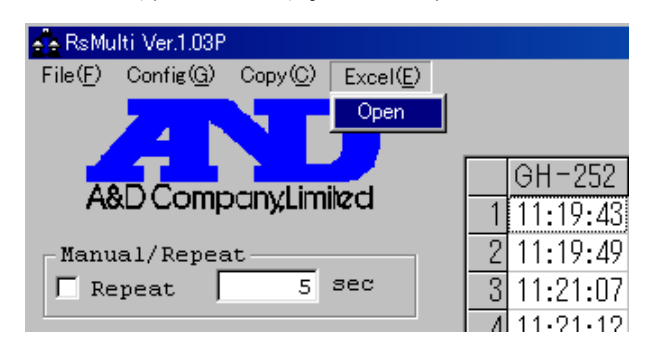

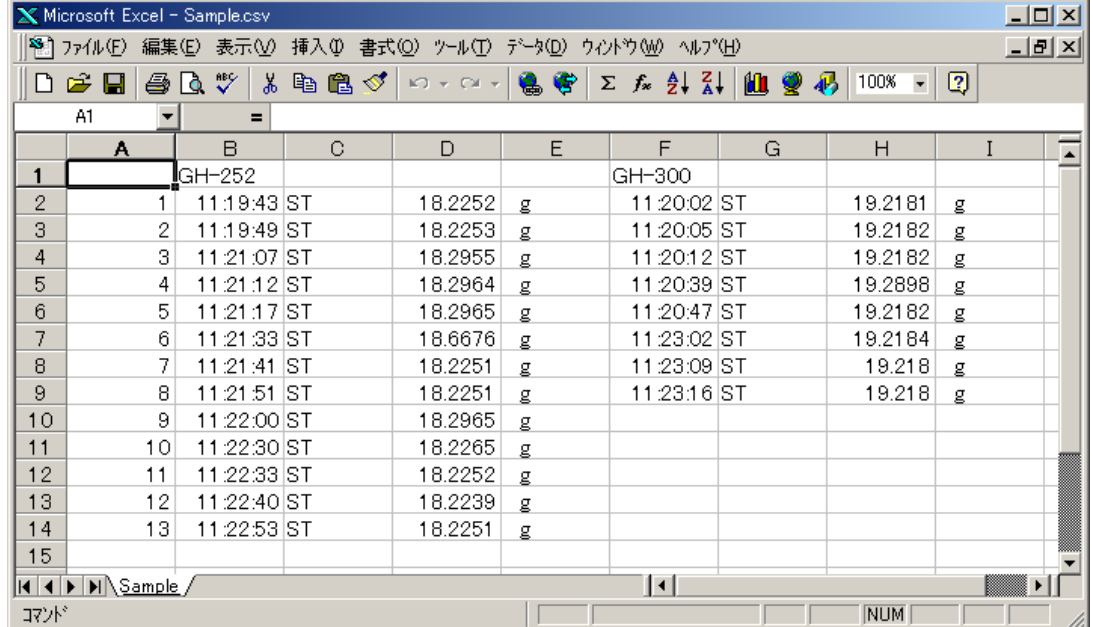

## 5-4.RsMulti 各部の説明

#### (1)RsMulti 画面

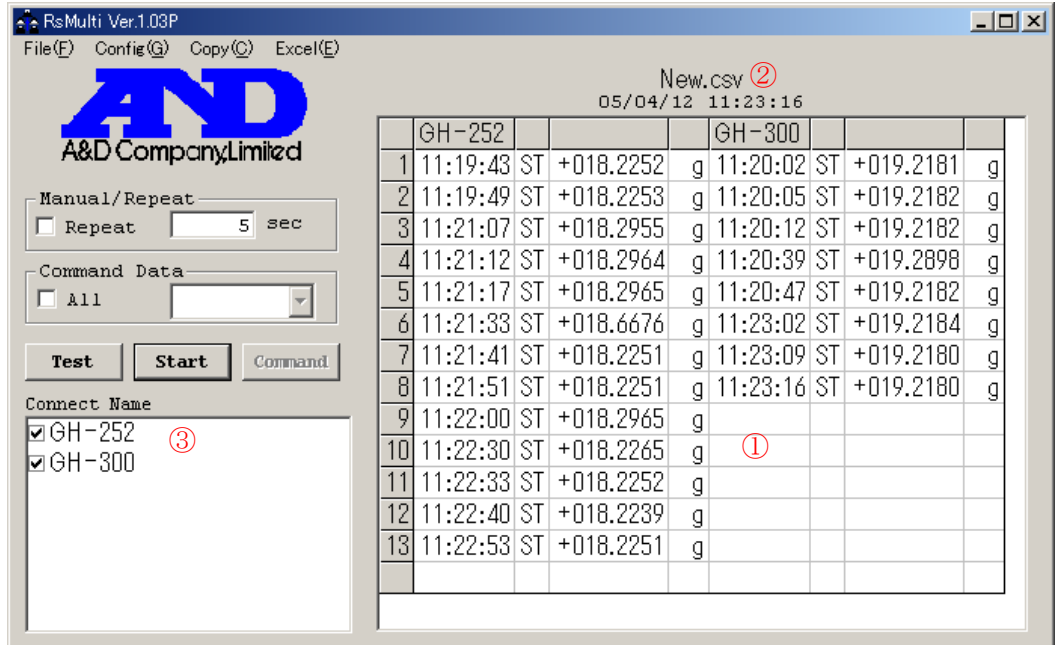

## 【表】①

受信したデータが記録されます。

表タイトル (New.csv)2をダブルクリックするとタイトル(ファイル名)を変更できます。

## 【Connect Name】③

設定してある接続名リストです。接続を行う機器をチェックしてください。

## 【Test/Monitor】ボタン

 Test 表示の時は、接続の確認を行います。 Start 後は Monitor 表示となり、受信データの表示を行います。

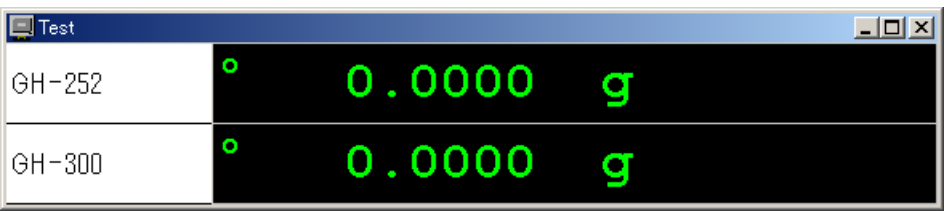

 ・計量機器にデータを要求するコマンドを送り、データ収集する場合 【Test】ボタンを押すと、《Property》画面にて設定したコマンドを送信します。 コマンドに対する応答が表示されれば、正常に通信が行えていることが確認できます。

 ・計量機器の[PRINT]キーを押すなどして、計量機器からデータを送信する場合 (キーモード、オートプリントモード、ストリームモードで使用する場合) 《Property》画面のコマンド欄を空白にして、【Test】ボタンを押します。 計量機器の[PRINT]キーを押すなどの操作を行い、データを送信します。 データが表示されれば正常に通信が行えていることが確認できます。

【Start/Stop】ボタン

 Start 表示の時は、ボタンを押すと通信が行える状態になります。 Stop 表示の時は、ボタンを押すと通信を中止します。

## 【Command】ボタン

このボタンを押すと設定されたコマンドを送信します。

## 【Manual/Repeat】

コマンド送信の手動/自動を切換えます。

- ・Repeat がチェックされている場合、設定時間毎に自動でコマンドを送信します。 時間は秒単位で設定できます。
- ・Repeat がチェックされていない場合、マニュアルで([Command]ボタンを押すことにより) コマンドを送信します。

## 【Command Data】

接続先すべてに同じコマンドを送る場合に使用します。

- ・All がチェックされている場合、設定したコマンドを接続先すべてに送信します。 ターミネータは、各接続ごとに《Property》画面で設定したものとなります。
- ・チェックが無い場合、接続先ごとに《Property 画面》で設定したコマンドを送信します。 (《Property 画面》は《Config 画面》から入ります。詳細は以下に記述します。)

## 【メニュー】

〔File〕

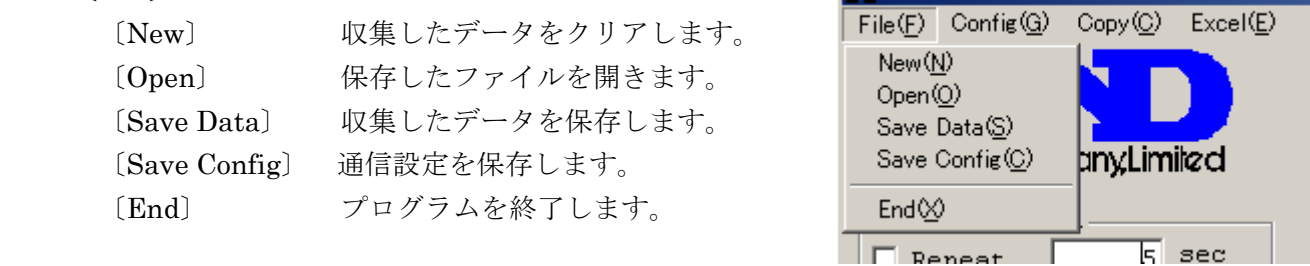

⊩e<sup>2</sup>e RsMulti Ver.1.03P

#### 〔Config〕

〔Open〕 《Config 画面》を開きます。接続設定の一覧が表示されます。

#### 〔Copy〕

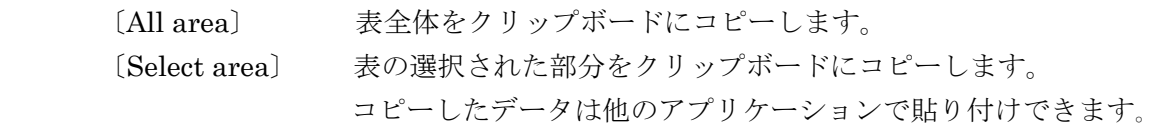

## 〔Excel〕

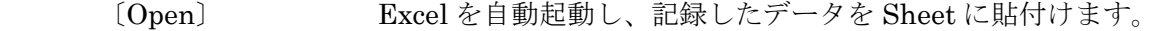

### $(2)$  Config 画面

《RsMulti 画面》の【メニュー】〔Config〕→〔Open〕を選択すると開きます。 接続設定の一覧が表示されます。

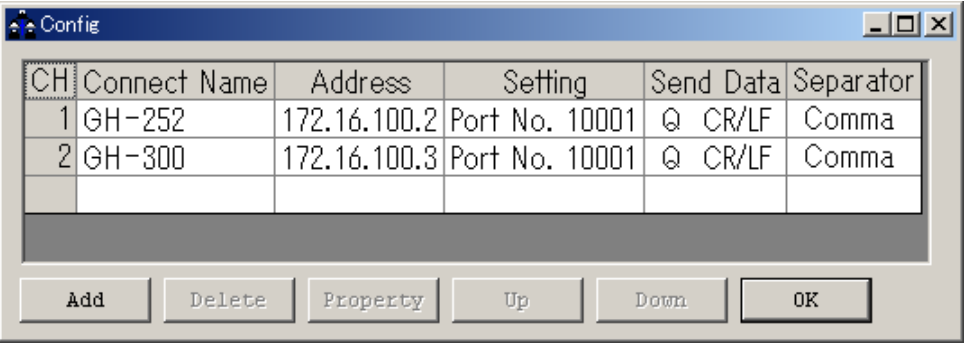

## 【表】

 設定してある接続リストを表示します。 接続名をダブルクリックすると設定が行えます。

## 【Add】ボタン

新しく接続機器の設定を追加します。

#### 【Delete】ボタン

選択している接続設定を削除します。

## 【Property】ボタン

 選択している接続設定の《Property 画面》が表示され、接続設定を変更します。 【表】の接続名をクリックすると選択状態(反転表示)となり、【Property】ボタン を押すと《Property 画面》が表示されます。 詳細は《Property 画面》の説明をご覧ください。

## 【Up】ボタン

選択している接続設定の位置を一つ上にシフトします。

#### 【Down】ボタン

選択している接続設定の位置を一つ下にシフトします。

#### 【OK】ボタン

Config 画面を閉じます。

## (3)Property 画面

《Config 画面》の接続名を選択(反転表示)して、【Property】ボタンを押すと表示されます。

《RsMulti 画面》の【Connect Name】から接続名を右クリック→〔Property〕でも表示されます。 \* 印は初期設定を表します。

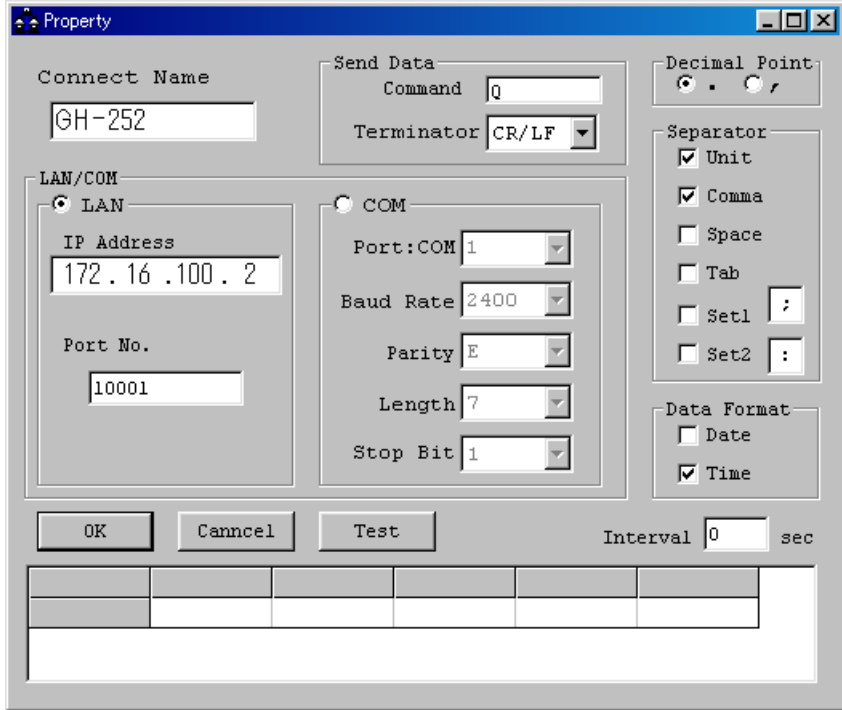

## 【Connect Name】

 設定に名前を付けます。初期設定ではチャンネル番号が入ります。(例 "CH2") 例:"CH2"を"GH-252"と入力し直すことができます。

## 【Send Data】

 〔Command〕 送信するコマンドを設定します。(\*Q) 〔Terminator〕 ターミネータを設定します。(\*CR/LF、CR)

【LAN/COM】選択ボタン

・【LAN】

 LAN 接続で行う場合に選択します。 AD8526 の IP アドレスとポート番号を入力します。 〔IP アドレス〕 IP アドレス 〔ポート番号〕 ポート番号 (\*10001)

## ・【COM】

 COM 接続で行う場合に選択します。 RS232C 通信設定を行います。

[Port:Com] Com  $\mathbb{R}$  –  $\upharpoonright$  (\*1~32) 〔Baud Rate〕 ボーレート (600、1200、\*2400、4800、9600、14400、19200、28800) [Parity] パリティ (\*E 偶数, O 奇数, N 無し) 〔Length〕 データ長(\*7、8) 〔Stop Bit〕 ストップビット(\*1、1.5、2)

【Decimal Point】小数点の設定 \*ドット(.),カンマ(,)

### 【Separator】

 表に入力するときの区切りを設定します。 チェックが付いている文字で入力データが分離されます。 Unit は数字の後に文字を受信した場合に分離します。 Set1, Set2 は文字を設定できます。 \*Unit , \*Comma  $(\nexists \times \vee \vee \vee)$ , Space  $(\vee \wedge \vee \vee \vee \vee)$ , Tab $(\nexists \vee \vee \vee)$ , Set1 , Set2

## 【Data Format】

 受信データ以外に記憶するデータを設定します。 Date (日付), \*Time (時刻)

## 【Interval】

 設定した時間毎のデータのみがコンピュータに取り込まれます。 コンピュータ側のデータ処理速度が遅い場合や,定期的にデータを入力する場合 に使用します。時間は秒単位で設定できます。初期設定は0秒("0 sec")です。 設定値が0秒 ("0 sec")の場合、全てのデータを取り込みます。

## 【Test】ボタン

 設定されたコマンドを送信します。計量機器からのデータが表示されれば 通信できています。【Separator】による区切りの例が表示されます。

## 【OK】ボタン

設定を変更して保存します。

## 【Cancel】

設定を変更せずに終了します。

## 6.使用許諾契約

- ・「WinCT-Plus」を弊社に無断で複製する事は禁じます。
- ・「WinCT-Plus」は予告なく仕様を変更することがあります。
- ・「WinCT-Plus」の著作権は、(株)エー・アンド・デイに有ります。
- ・「WinCT-Plus」はエー・アンド・デイ製計量機器からコンピュータへのデータ転送に 使用します。
- ・「WinCT-Plus」は、計量機器と接続するコンピュータのハードディスクまたは その他記憶装置に限りインストールして使用できます。
- ・ (株)エー・アンド・デイは「WinCT-Plus」の欠陥により発生する直接、間接、特別 または必然的な損害について、仮に当該損害が発生する可能性があると告知された 場合でも、一切の責任を負いません。また、第三者からなされる権利の主張に対する 責任も負いません。同時にソフトウェアやデータの損失の責任を一切負いません。

 Microsoft、Windows、Excel は、米国およびその他の国における米国 Microsoft Corporation の登録商標または、商標 です。

- 7.補足
	- 7-1. 仮想 COM ポートとして使用する場合 付属のソフトウェア「ComPort Redirector」を使用すると、LAN接続されたAD8526をCOMポー トとして扱うことができます(仮想COMポート)。 AD8526を仮想COMポートに設定するとシリアル通信のソフトウェア (例:WinCT) がそのまま 使用できます。
	- 手順1 「ComPort Redirector」のインストール (CD-ROMドライブがE:¥の場合) CD-ROM の E:¥Japanese¥Setup Tools¥ComPort Redirector からお使いの OS に合っ た.msi ファイルを実行してください。指示にしたがってインストールしてください。 ●Windows XP, Vista, 7 (32bit版) CPR\_x86DL\_4.3.0.3.msi
		- $\bullet$  Windows Vista, 7, 8.1, 10  $(64bit \boxtimes)$ CPR\_x64DL\_4.3.0.3.msi

## 手順2 「ComPort Redirector」の設定

 (1)コンピュータのスタートメニューで起動します。 「スタート」→「すべてのプログラム」→「Lantronix」→「CPR 4.3」→「CPR Manager」 の順で起動します。

## (2)[Add/Remove]ボタンをクリックします。

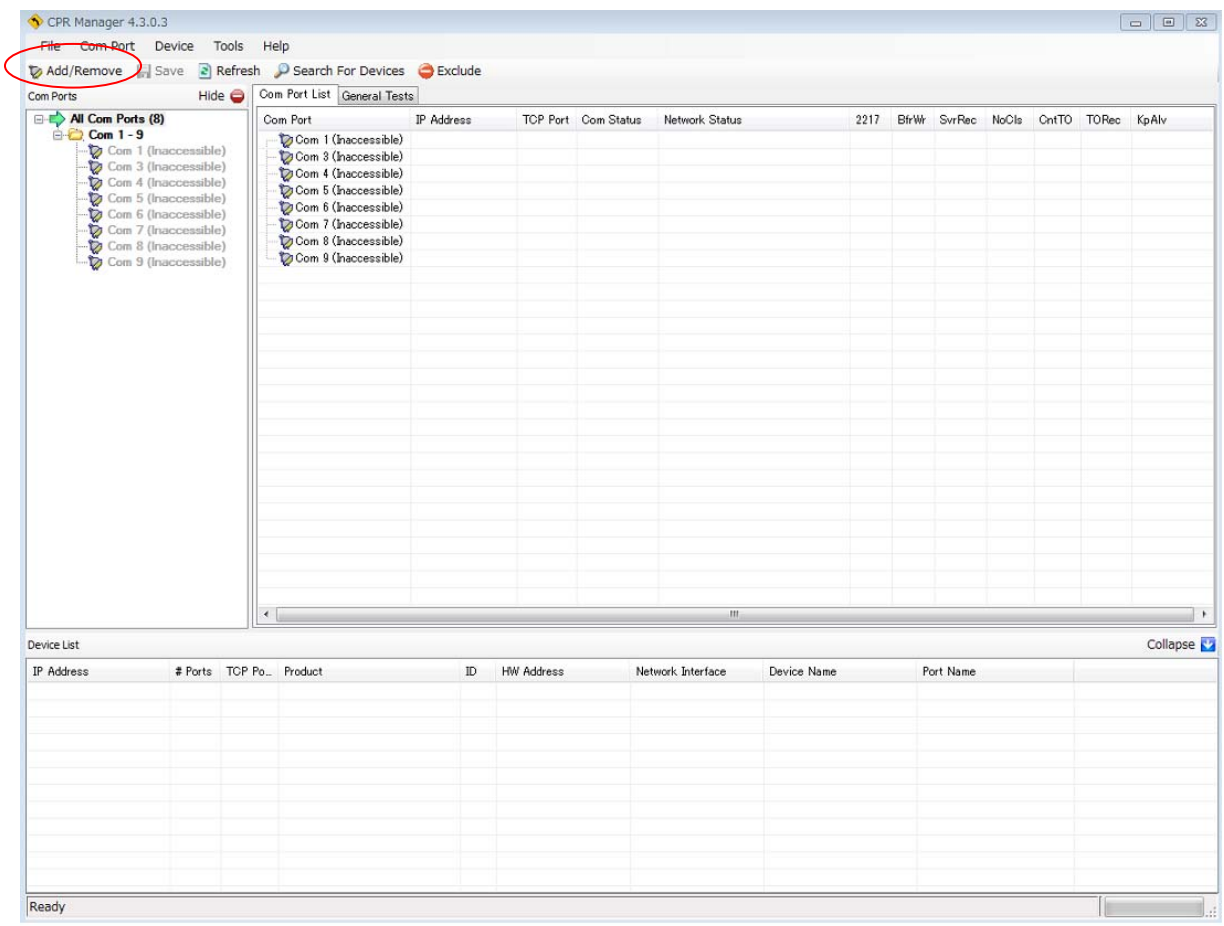

 (3)仮想 COM ポートとする番号にチェックを入れ、OK ボタンを押します。 本書では、例として、Com2 にチェックを入れます。

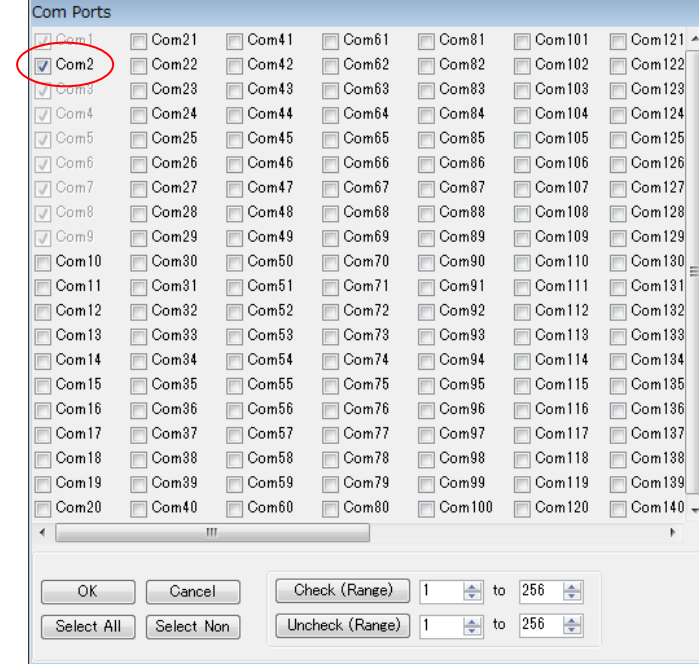

(4)(New) のついた Com 番号(本書では[Com 2(New)])をクリックします。 AD8526 の IP アドレスとポート番号を入力し、[Save]ボタンを押します。※1 AD8526 の出荷時設定は IP アドレス 172.16.100.2、ポート番号 10001 です。

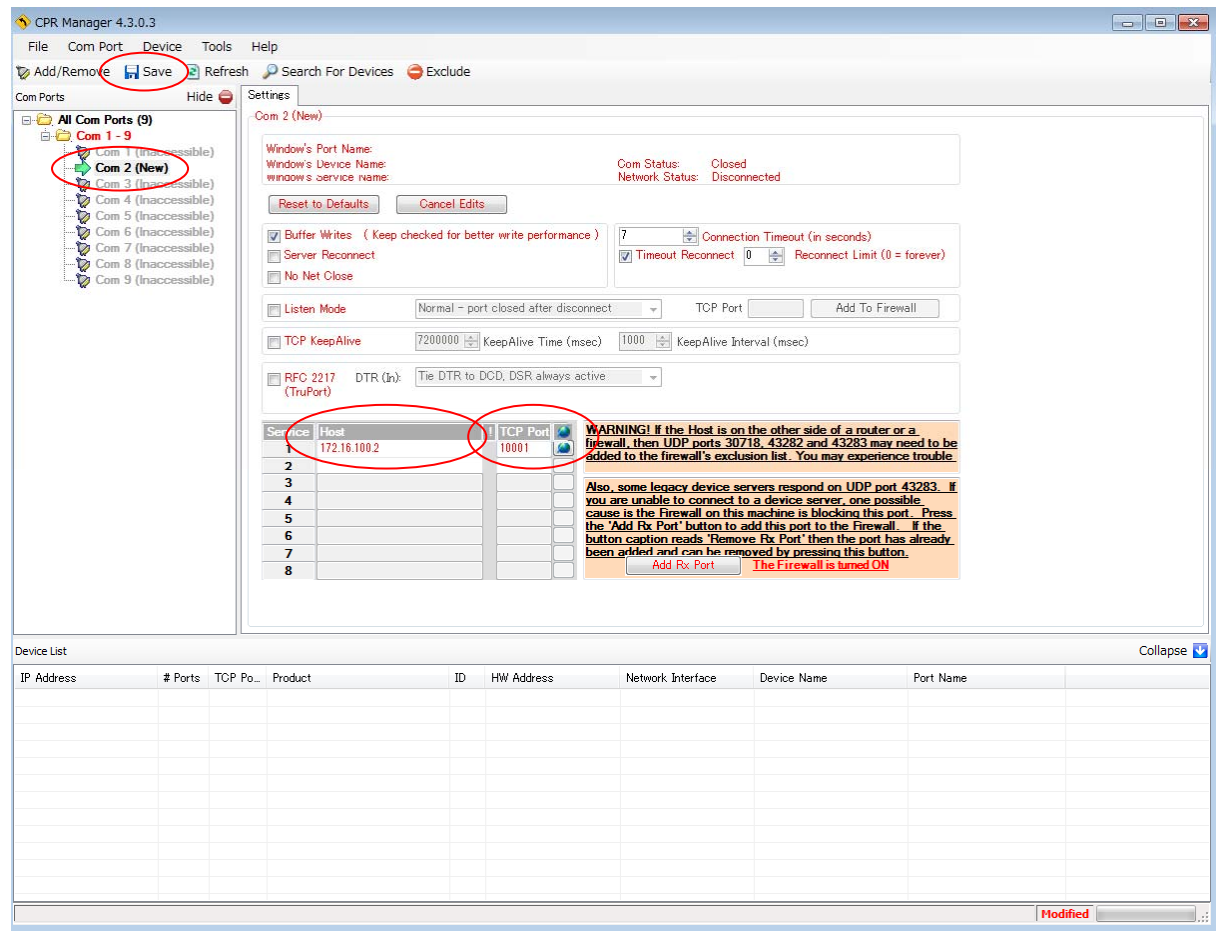

 ※1 Windows XP で設定を保存する際、下図のようなエラーメッセージウィンドウが表示される ことがあります。この現象は本ソフトウェアが Windows ロゴテストを受けていないために 発生しすが、使用上問題ありませんので「続行」をクリックしてください。

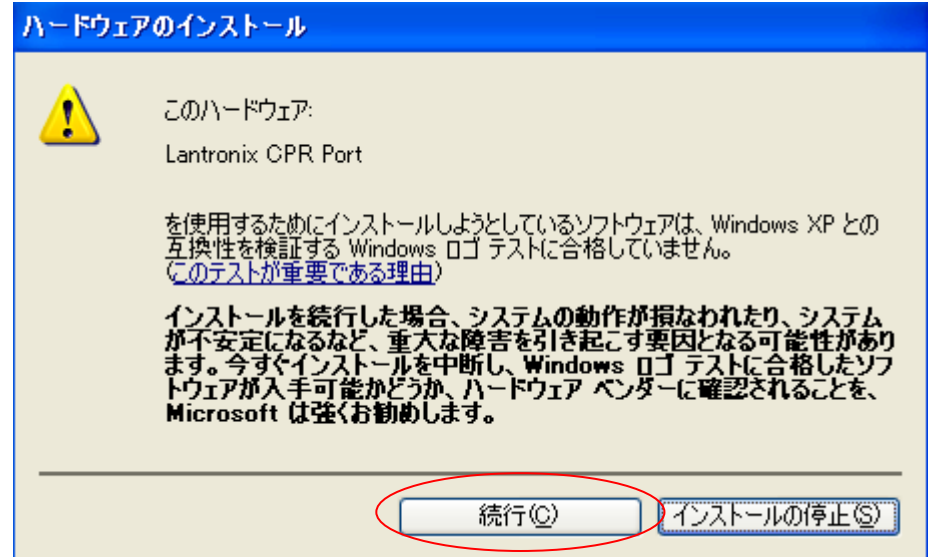

(5)[All Com Ports]を選択して、設定した Com 番号(本書では Com 2 )の情報が更新されているのを 確認してから、[x]ボタンを押して終了します。

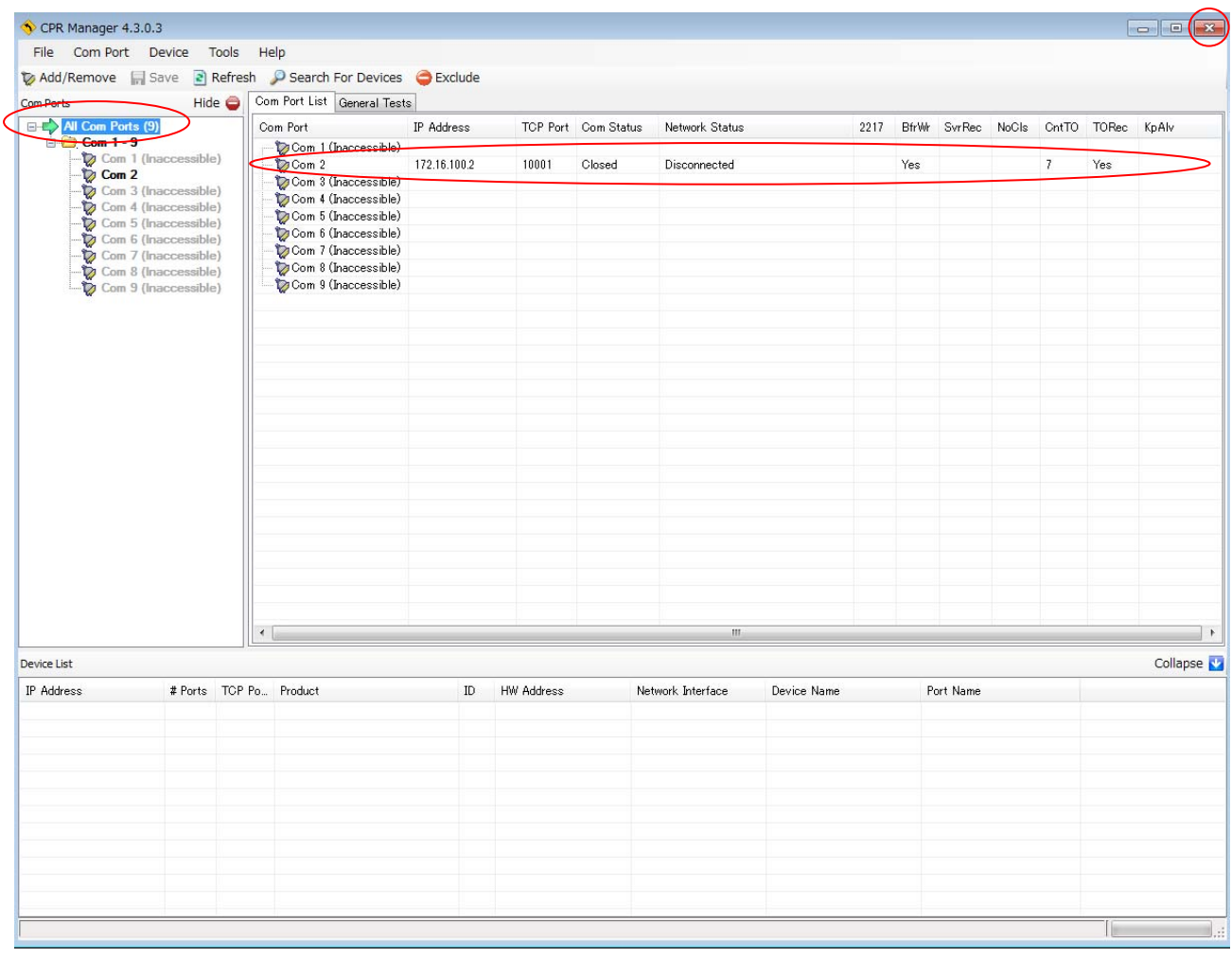

 (6)以後、シリアル通信ソフトで、設定した COM ポートを開くと AD8526 と通信することが できます。

本書の設定例では、IP アドレス 172.16.100.2 の AD8526 を COM2として使用できます。

 $7-2$ . 仮想 COM ポートを削除する場合

手順1 「ComPort Redirector」の設定

 (1)コンピュータのスタートメニューで起動します。 「スタート」→「すべてのプログラム」→「Lantronix」→「CPR 4.3」→「CPR Manager」 の順で起動します。

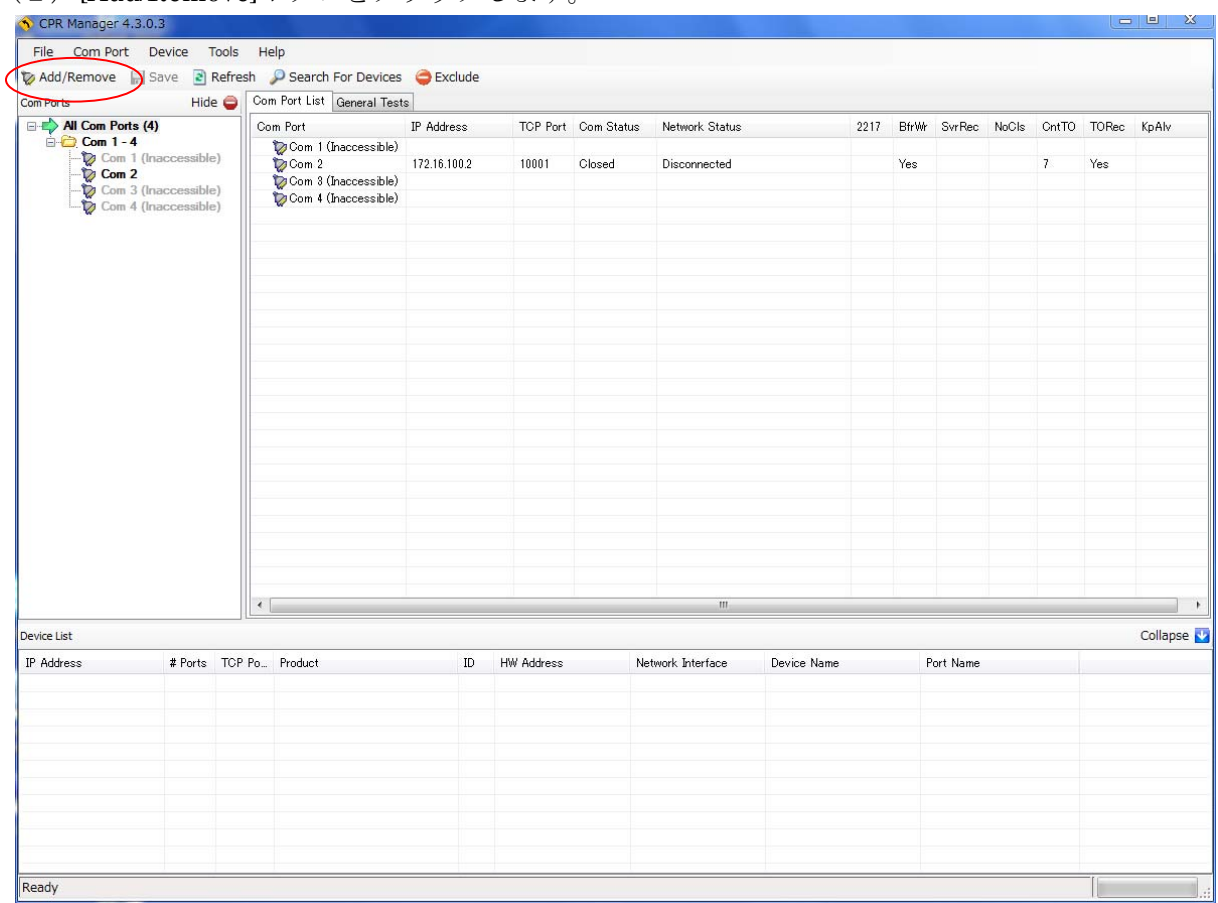

## (2)[Add/Remove]ボタンをクリックします。

(3)削除する仮想 COM ポート番号のチェックをはずして、OK ボタンを押します。

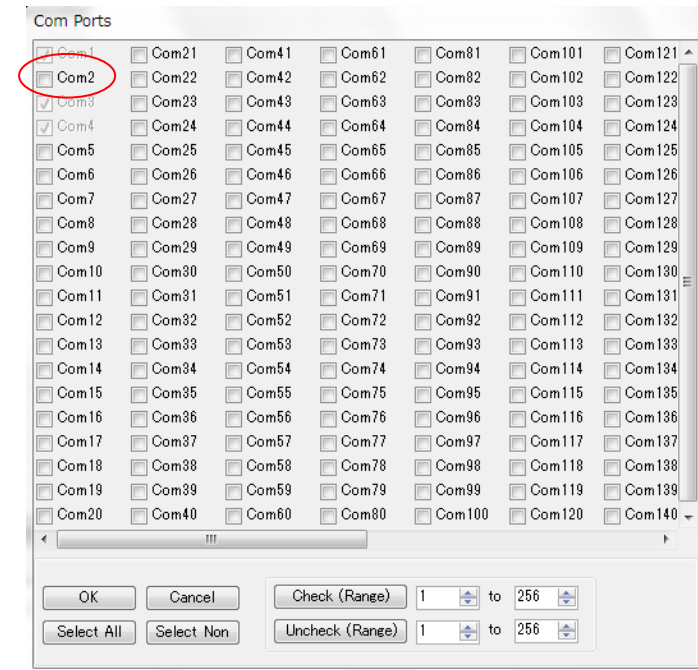

(4)チェックをはずした COM ポートが赤字表示に変わります。 設定を適用するため、[Save]ボタンを押します。

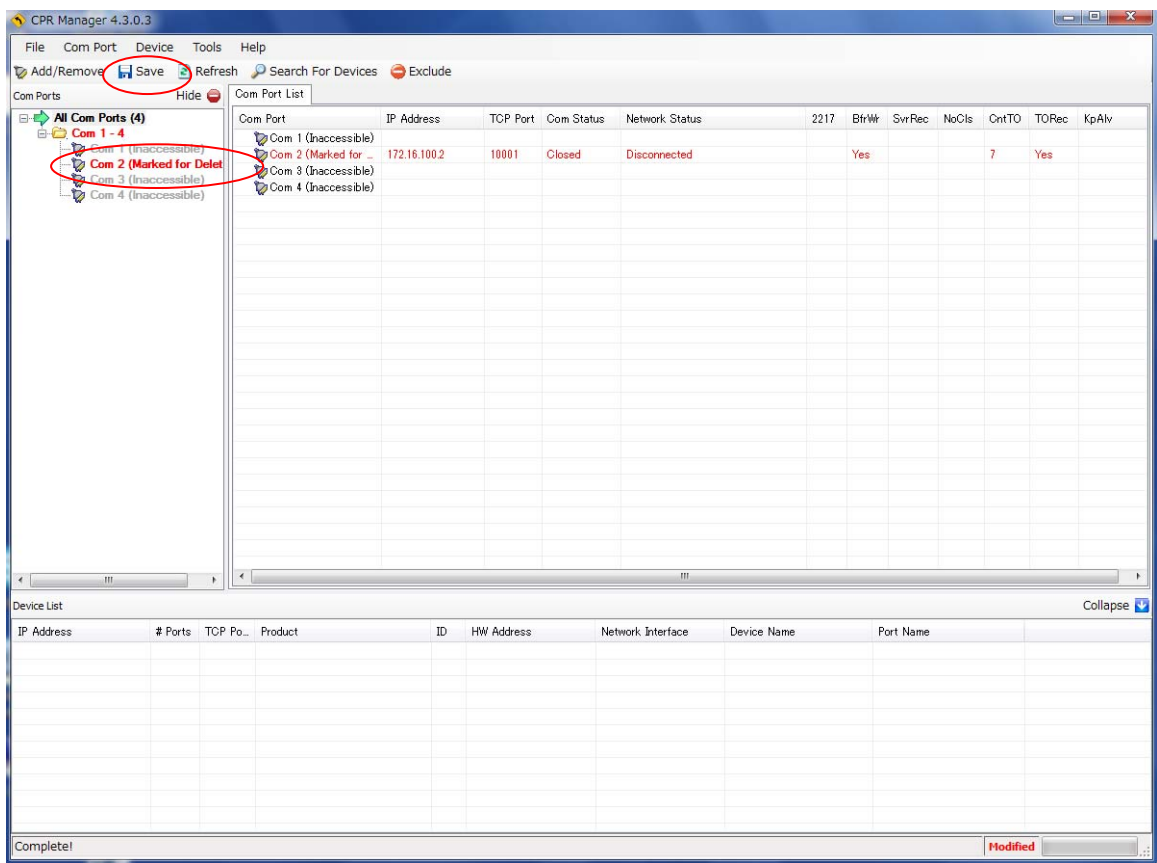

## (5)COM ポートがリストから削除されます。

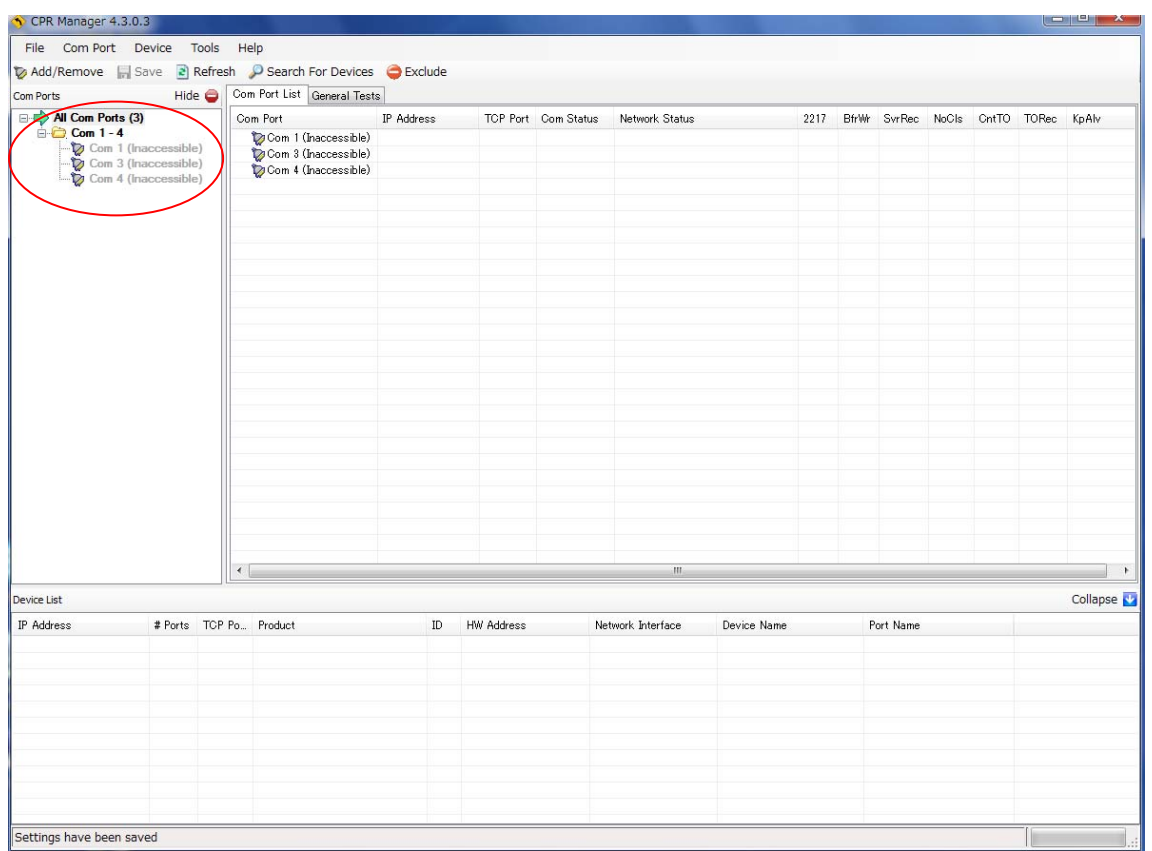

7-3.DHCP を利用する場合

AD8526 を接続するネットワークに DHCP サーバーあり、それを使用する場合、次の手順で設定を 変更する必要があります。

- \*注意 DHCP を使うと、AD8526 の IP アドレスは接続するたびに変更されます。 データ収集ソフト「RsMulti」を使用する場合は、DHCP を使用せず、個別に IP アドレス を設定することをお勧めします。
- 手順1 コンピュータのスタートメニューから「DeviceInstaller」を起動します。 「スタート」→「すべてのプログラム」→「Lantronix」→「DeviceInstaller4.4」→ 「DeviceInstaller」の順で起動します。
- 手順2 「検索」ボタンを押すと、ネットワークに接続されている AD8526 を自動検出します。

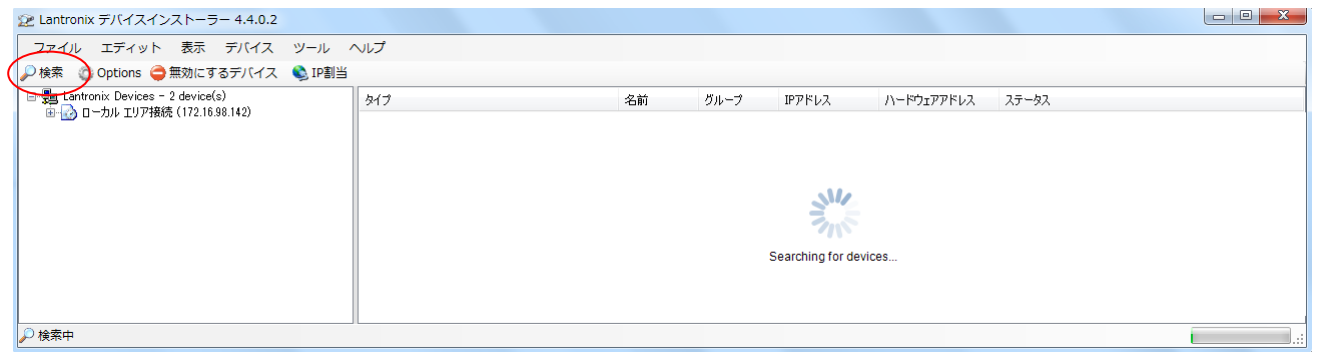

#### 手順3 変更する機器の IP アドレスを選択して、「IP 割当」ボタンを押します。

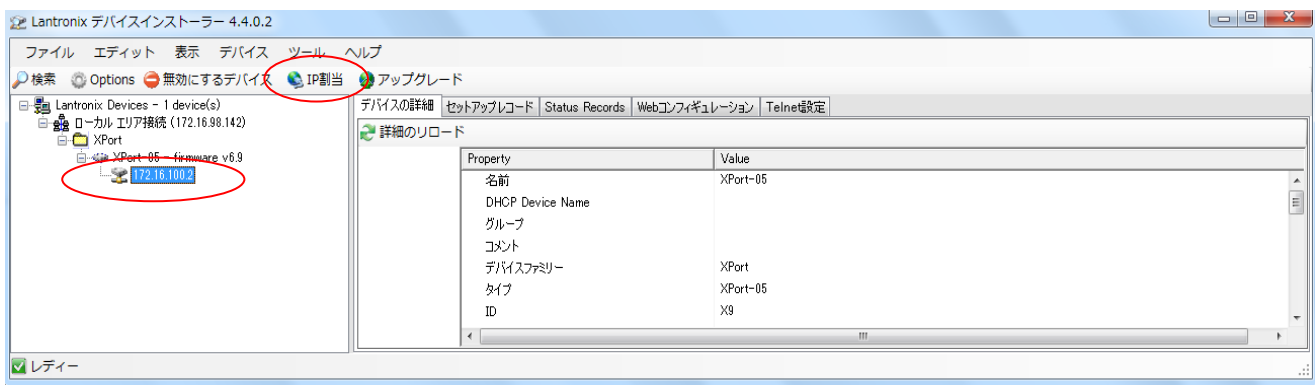

手順4 「IP アドレスの自動取得」をチェックして「次へ」ボタンを押します。

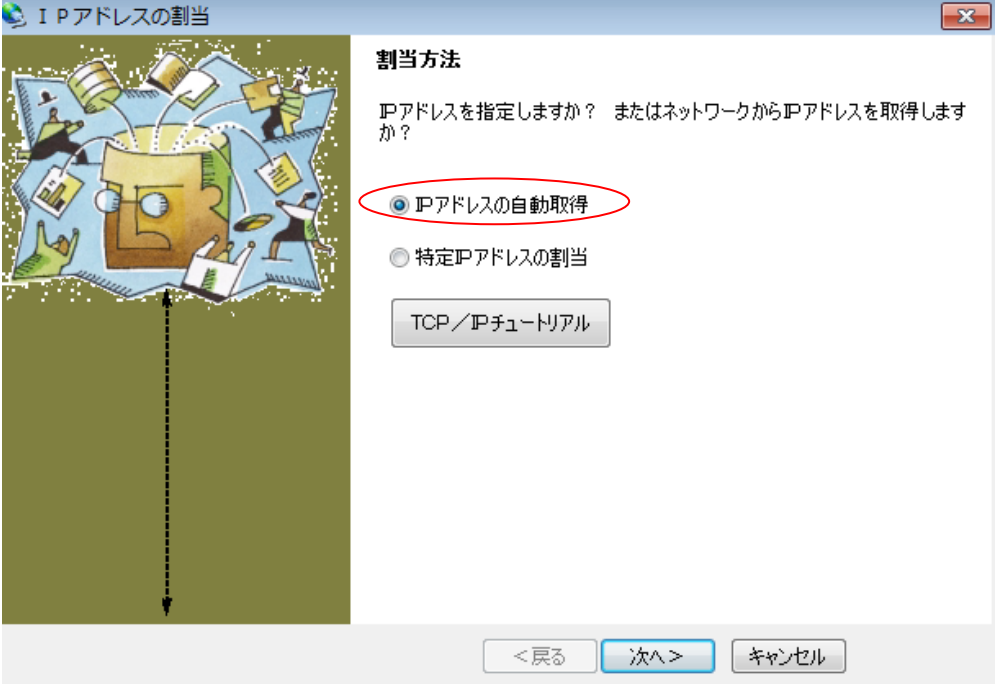

 手順5 「DHCP」、「BOOTP」、「Auto-IP」、「ゲートウェイ消去」にチェックを入れ、 「次へ」ボタンを押します。

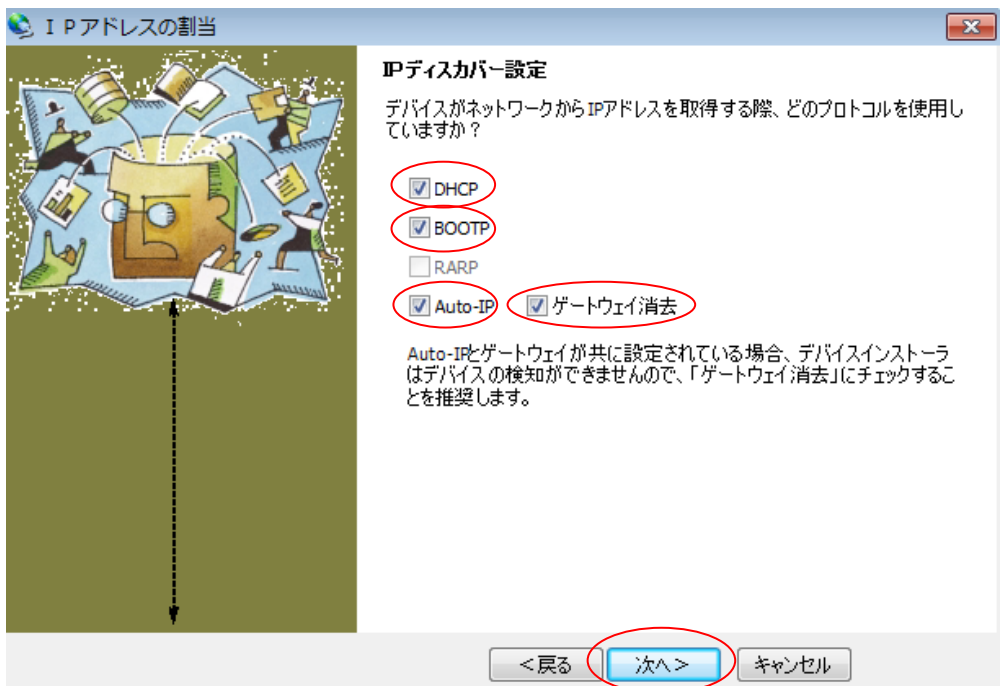

手順6 「割当」ボタンを押します。

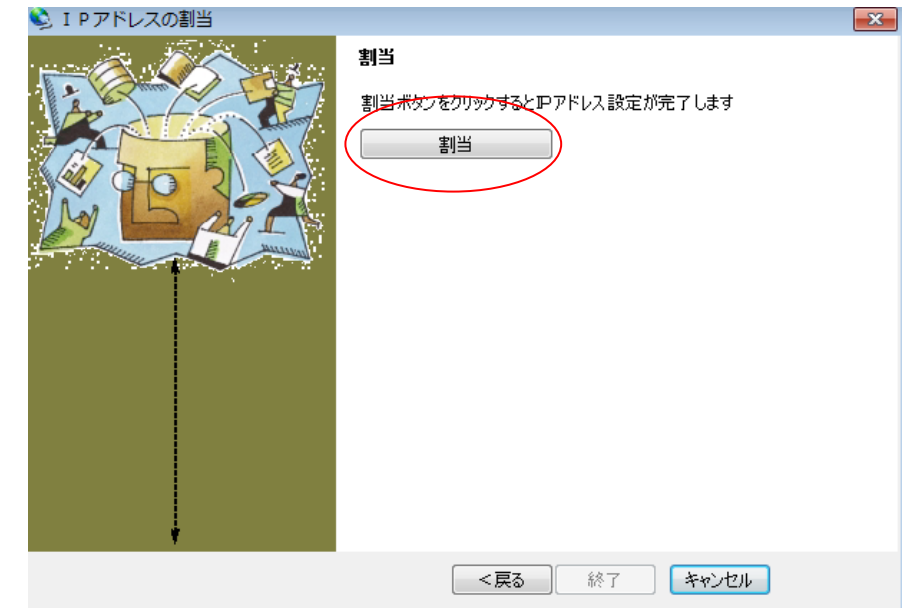

手順7 「終了」ボタンを押します。

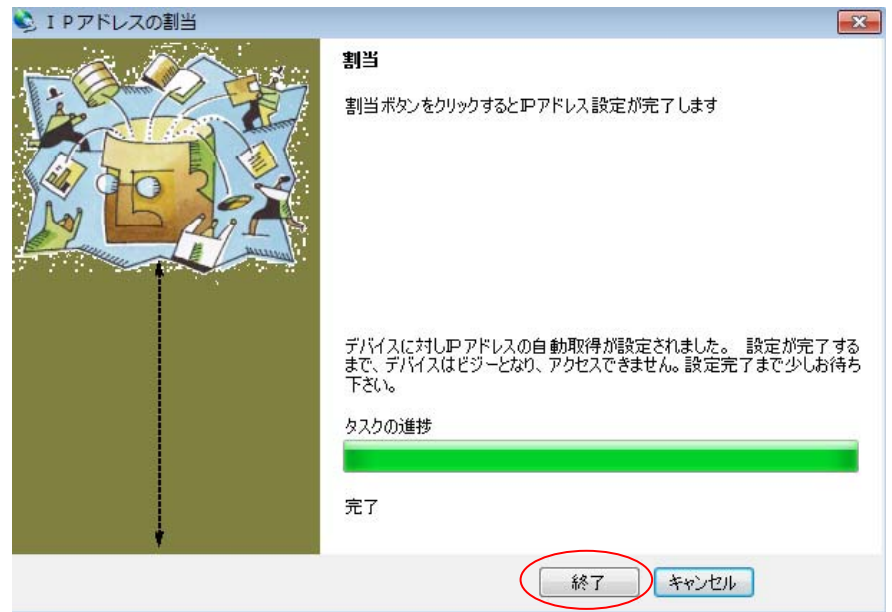

手順 8 「検索」ボタンを押すと DHCP により割り振られた IP アドレスを表示します。

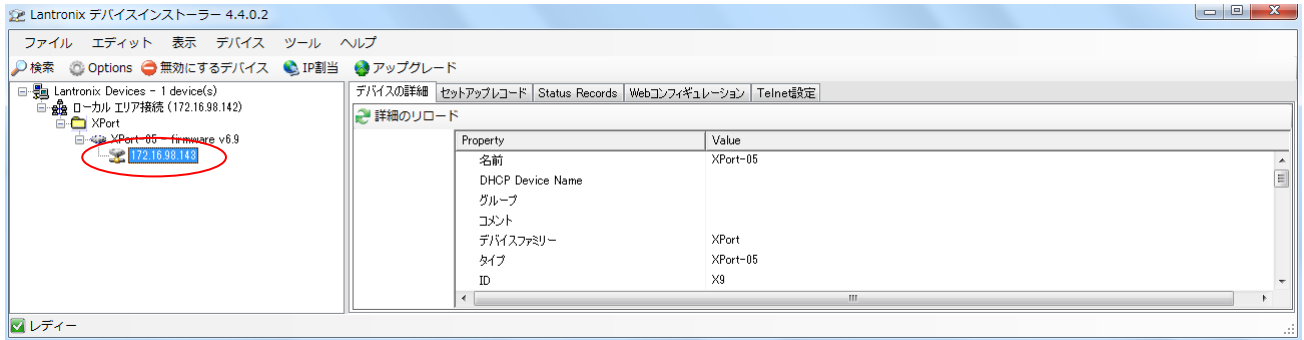

7-4.シリアル通信の設定を変更する場合

 AD8526 は接続する計量機器に合わせて、シリアル通信設定を変更することができます。 AD8526 の出荷時は以下のように設定されています。

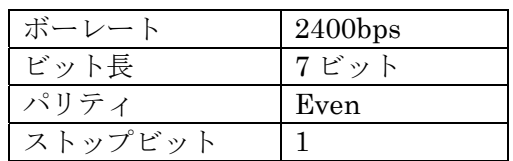

- 手順1 コンピュータと AD8526 を同じネットワークに接続します。
- 手順2 コンピュータのスタートメニューから起動します。

```
 「スタート」→「すべてのプログラム」→「Lantronix」→「DeviceInstaller4.4」→
「DeviceInstaller」の順で起動します。
```
- 手順3 「検索」ボタンを押すと、ネットワークに接続されている AD8526 を自動検出します。
- 手順4 シリアル通信設定を変更する機器を選択して、「Web コンフィギュレーション」タブを 選択します。

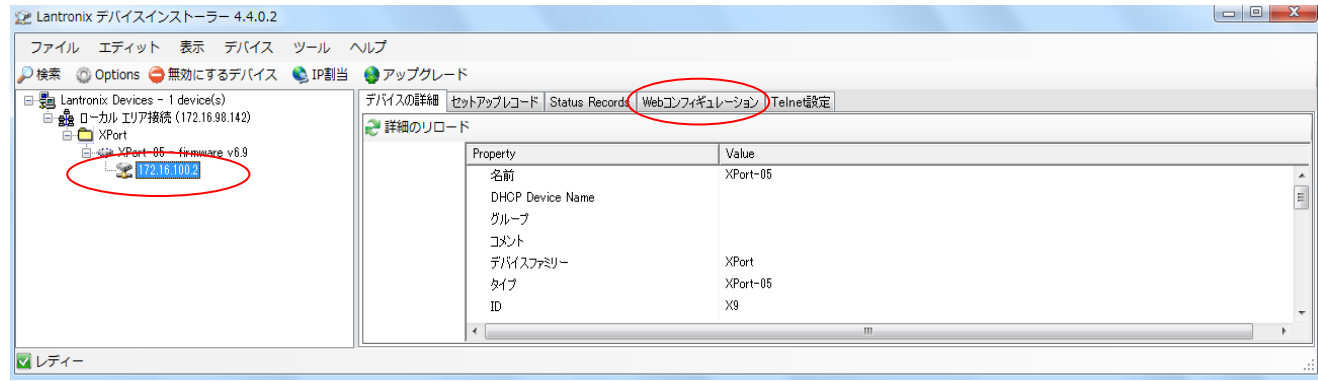

## 手順5 「→」ボタンを押します。次の画面が表示されるまで、時間がかかることがあります。

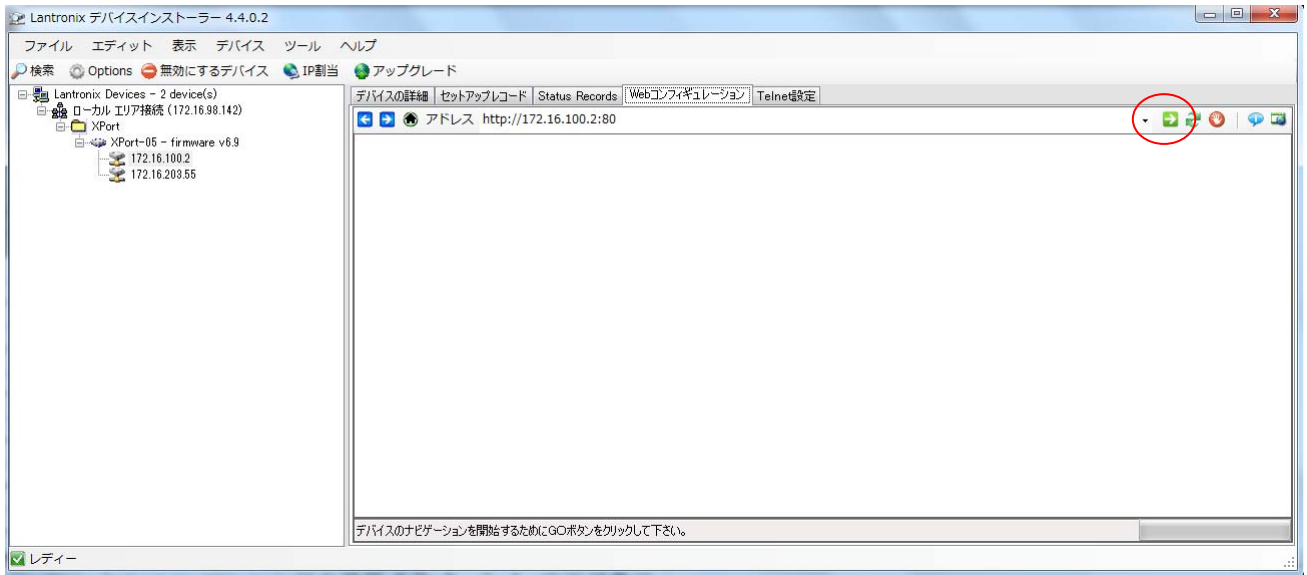

手順6 パスワードを要求されますが、何も入力せずに「OK」ボタンを押します。

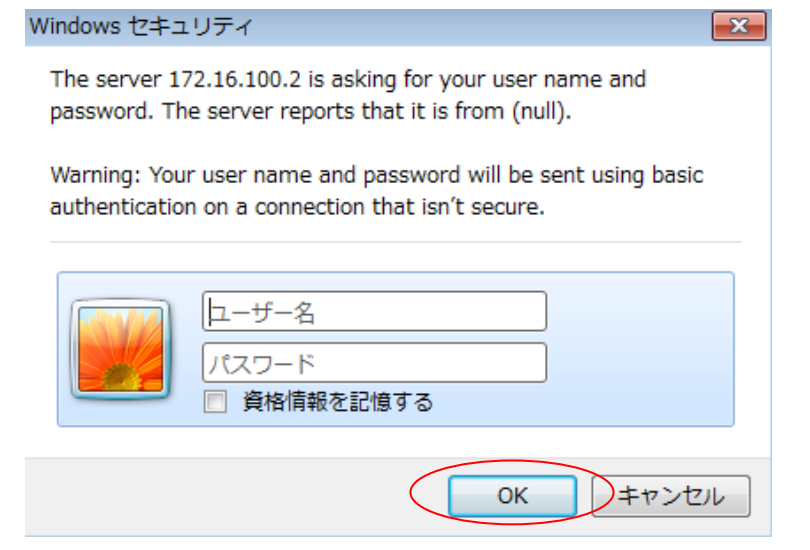

 手順7 下記画面が表示され、現在のシリアル通信設定が表示されます。 「Serial Settings」を押します。

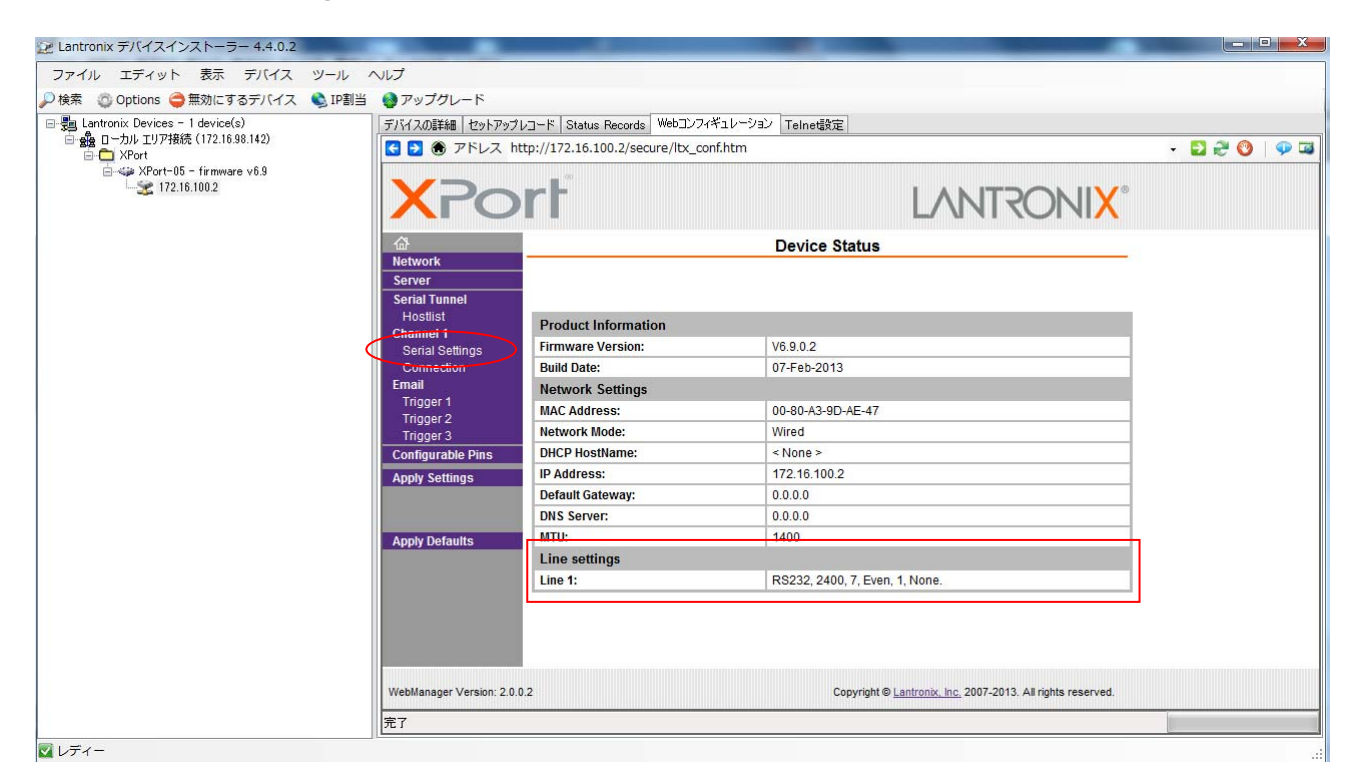

## 手順8 シリアル通信設定を任意の設定に変更してください。

 本書では、例として Protcol:RS232C、Flow Control:None、Baud Rate:9600、 Data Bits:8、Pality:None、Stop Bits:1 にします。

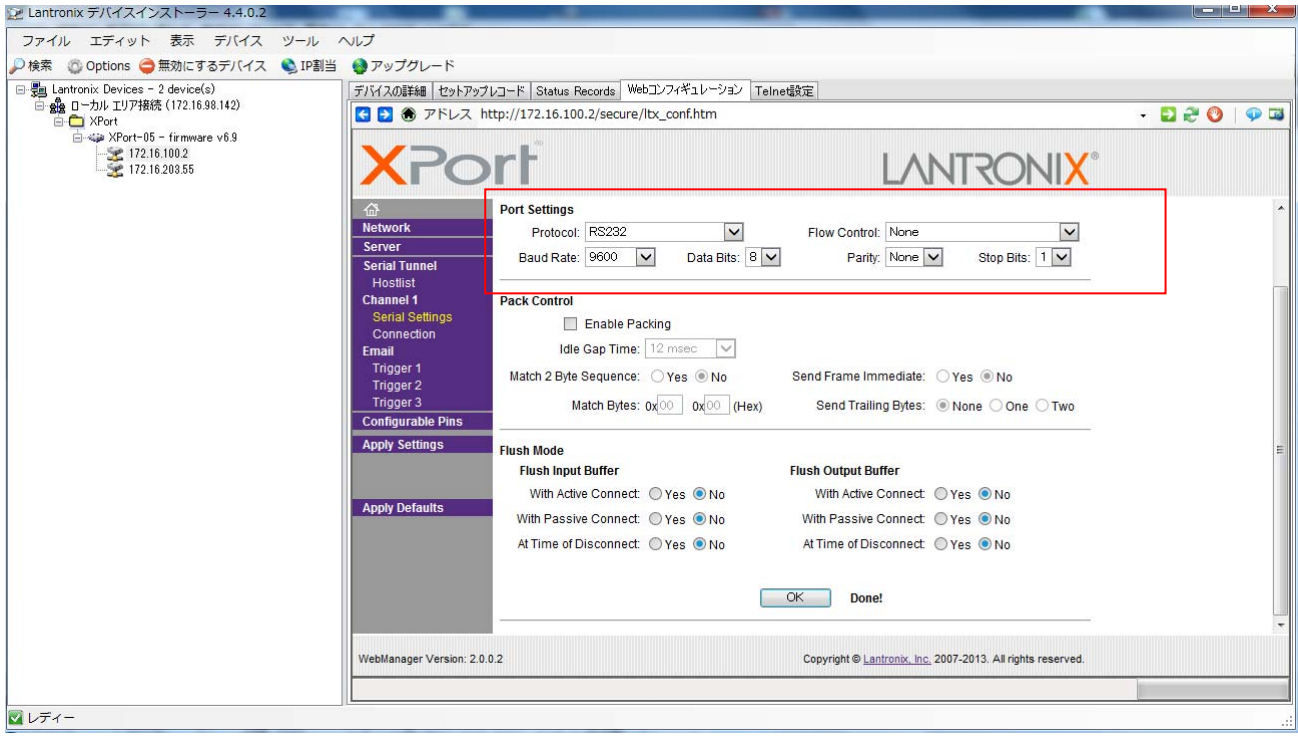

## 手順9 画面を下の方にスクロールして、「OK」ボタンを押します。

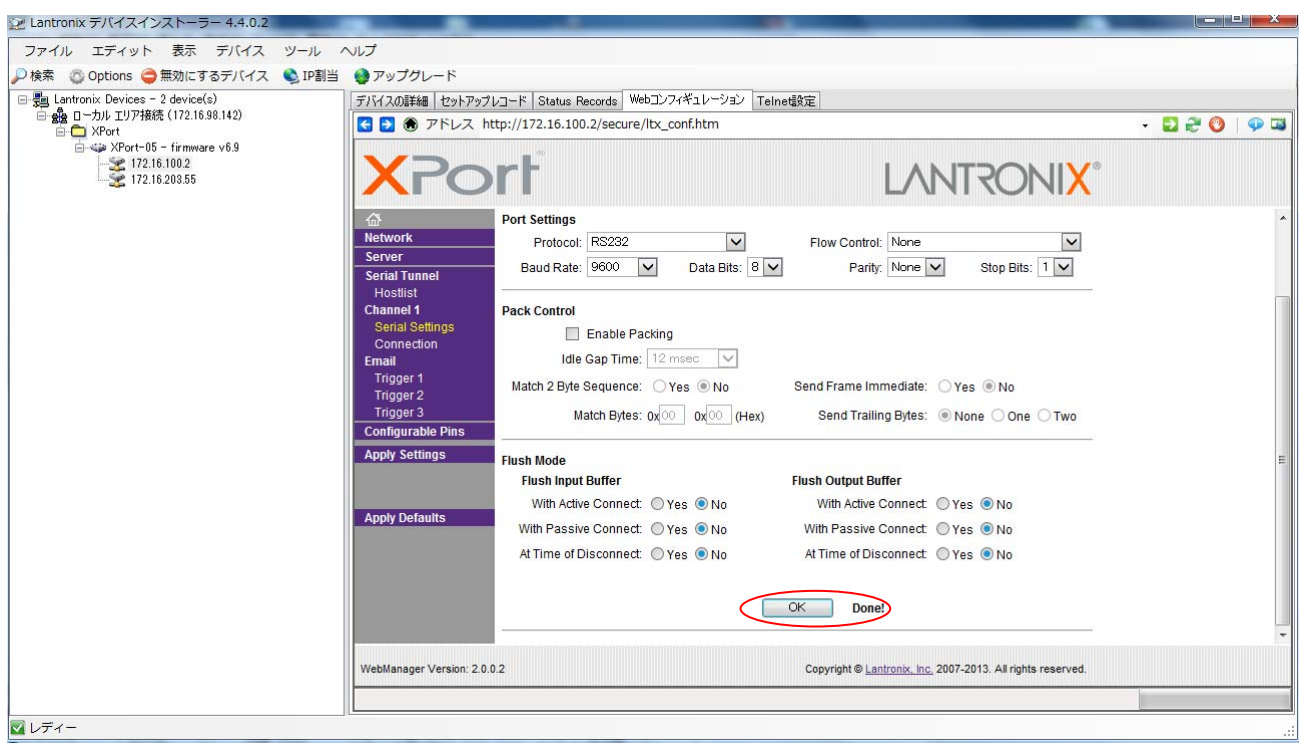

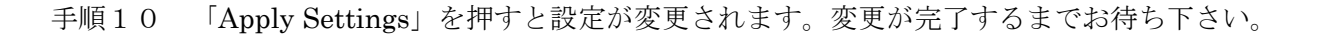

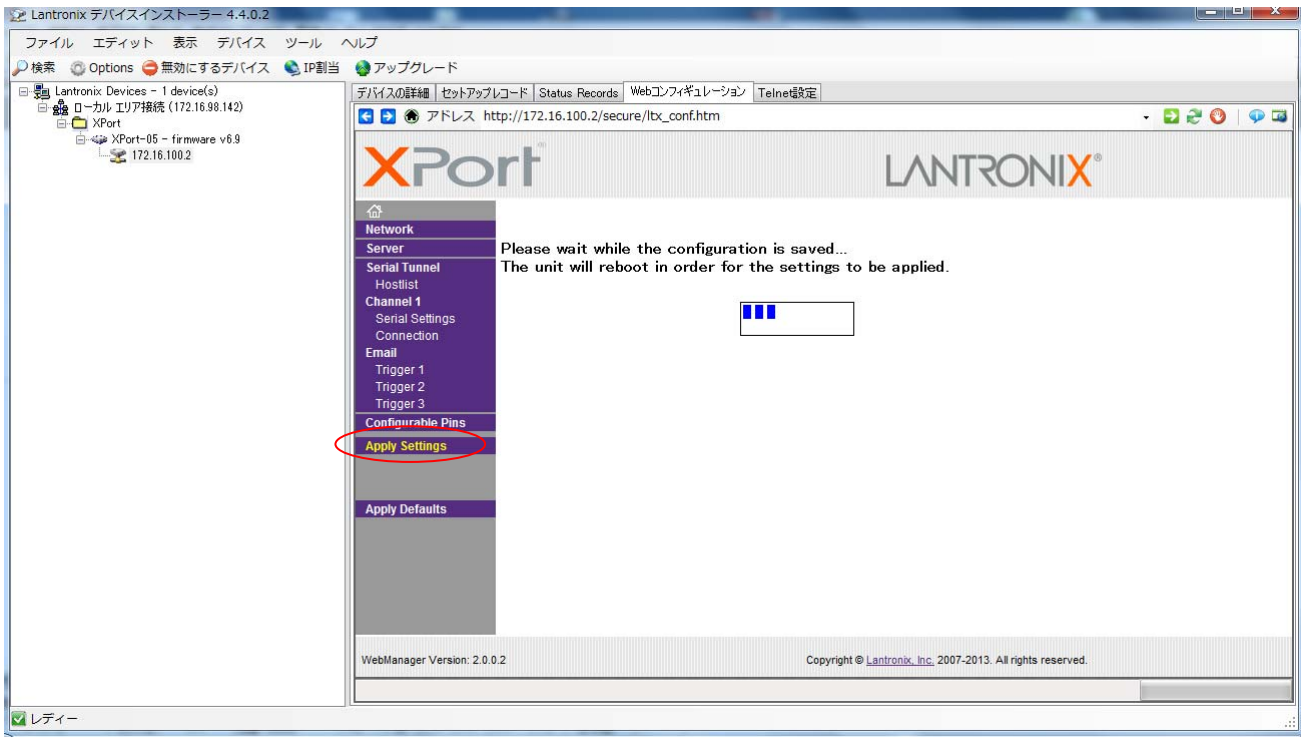

 手順11 設定変更が完了すると手順7の画面に戻るので、シリアル通信設定が変更されたことを 確認します。

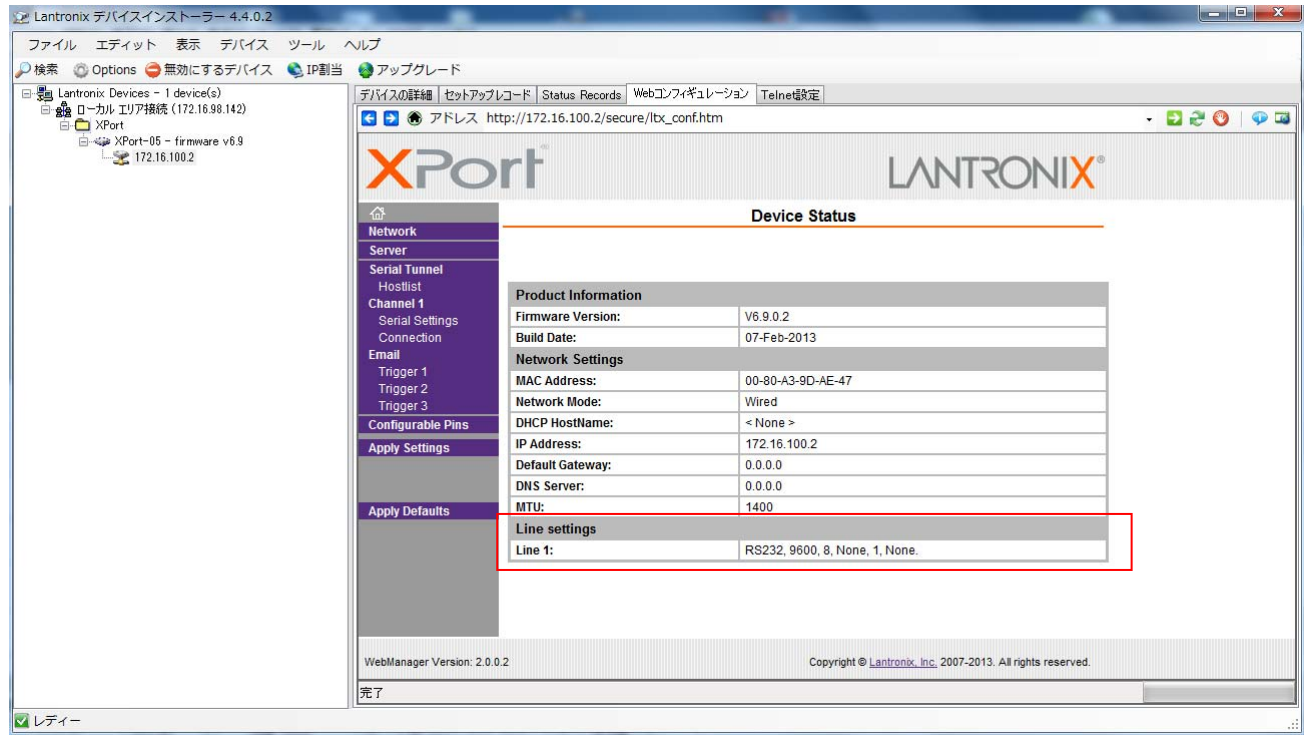

手順12 設定変更が変更されたことを確認したら、「DeviceInstaller」を終了します。

#### 8.通信できない場合の確認事項

本取扱説明書の通りに設定を行っても通信できない場合、以下の手順にて各設定を確認してください。

- 手順1 コンピュータと AD8526 を同じネットワークに接続します。
- 手順2 コンピュータのスタートメニューから起動します。 「スタート」→「すべてのプログラム」→「Lantronix」→「DeviceInstaller4.4」→ 「DeviceInstaller」の順で起動します。
- 手順3 「検索」ボタンを押すと、ネットワークに接続されている AD8526 を自動検出します。
- 手順4 シリアル通信設定を変更する機器を選択して、「Web コンフィギュレーション」タブを 選択します。

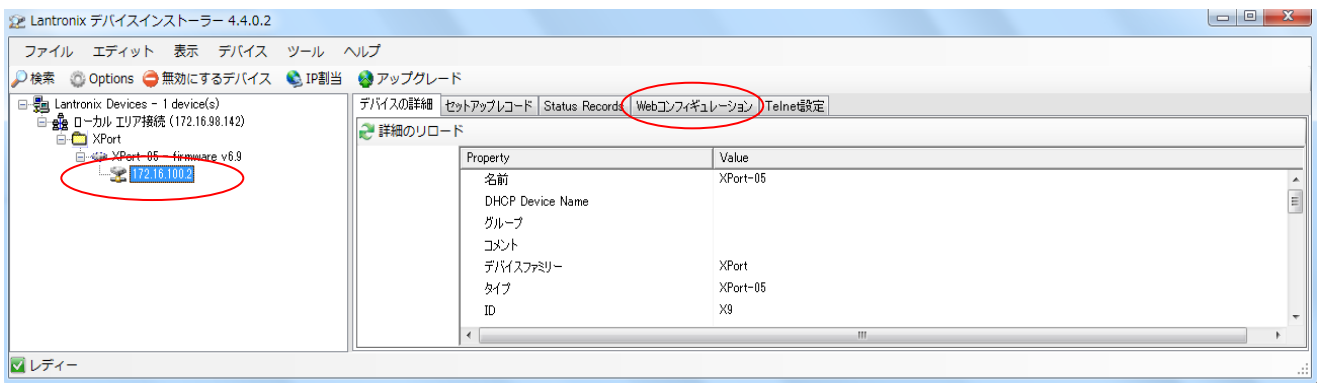

## 手順5 「 → 」ボタンを押します。次の画面が表示されるまで、時間がかかることがあります。

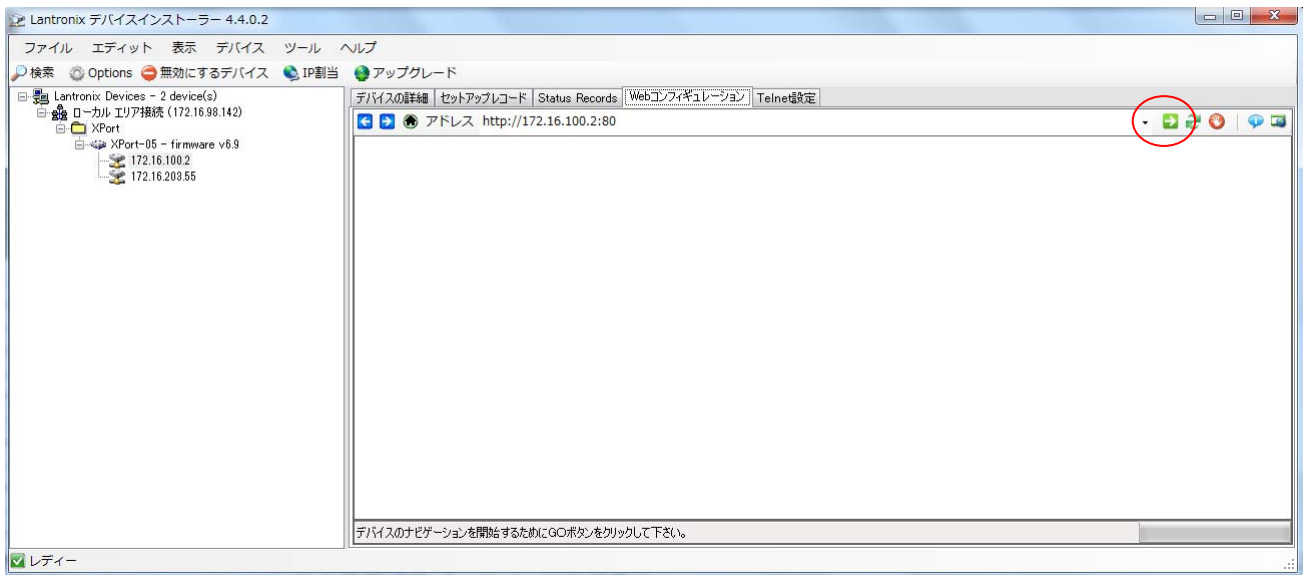

手順6 パスワードを要求されますが、何も入力せずに「OK」ボタンを押します。

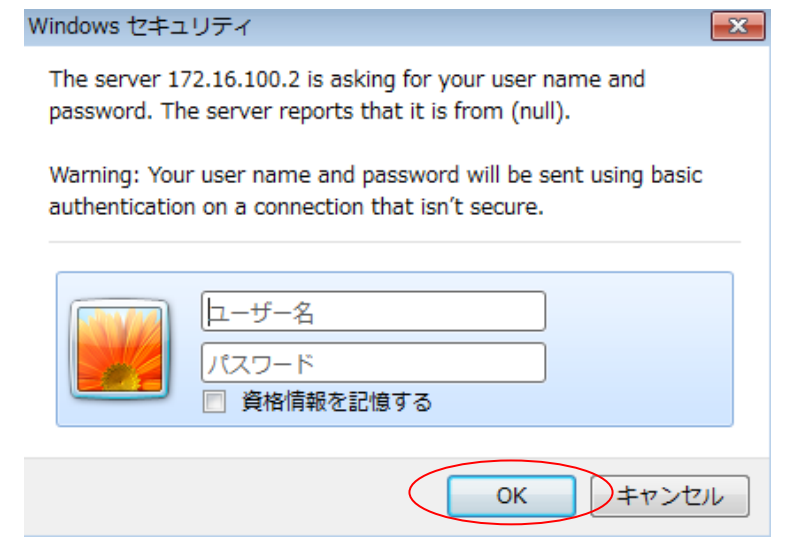

手順7 下記画面が表示されるので、「Serial Settings」を押します。

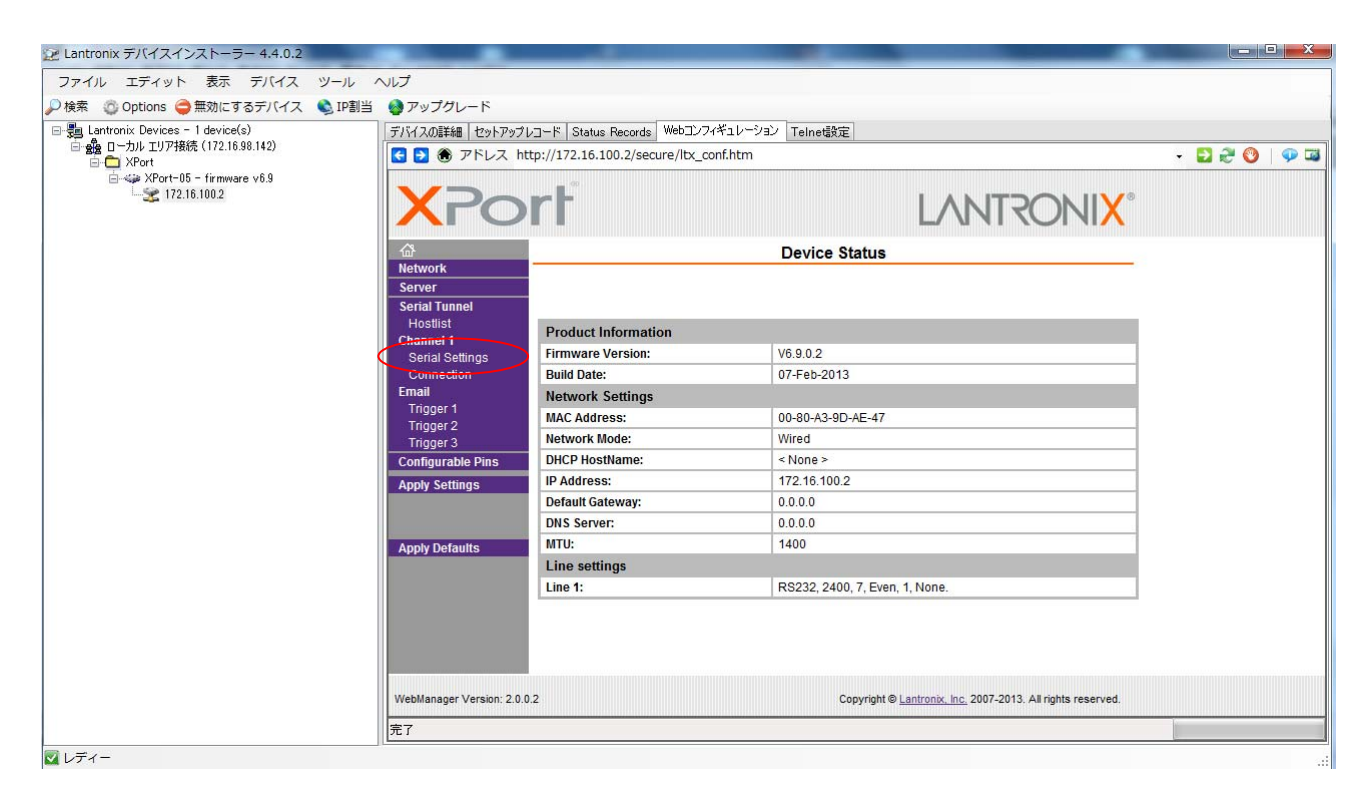

 手順8 現在のシリアル通信設定が表示されます。下表の設定になっているか確認してください。 設定が異なっている場合は、下表のように設定して手順9、10を行ってください。 設定が合っている場合は手順11に進んでください。

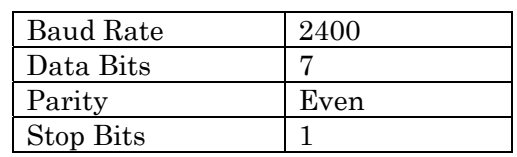

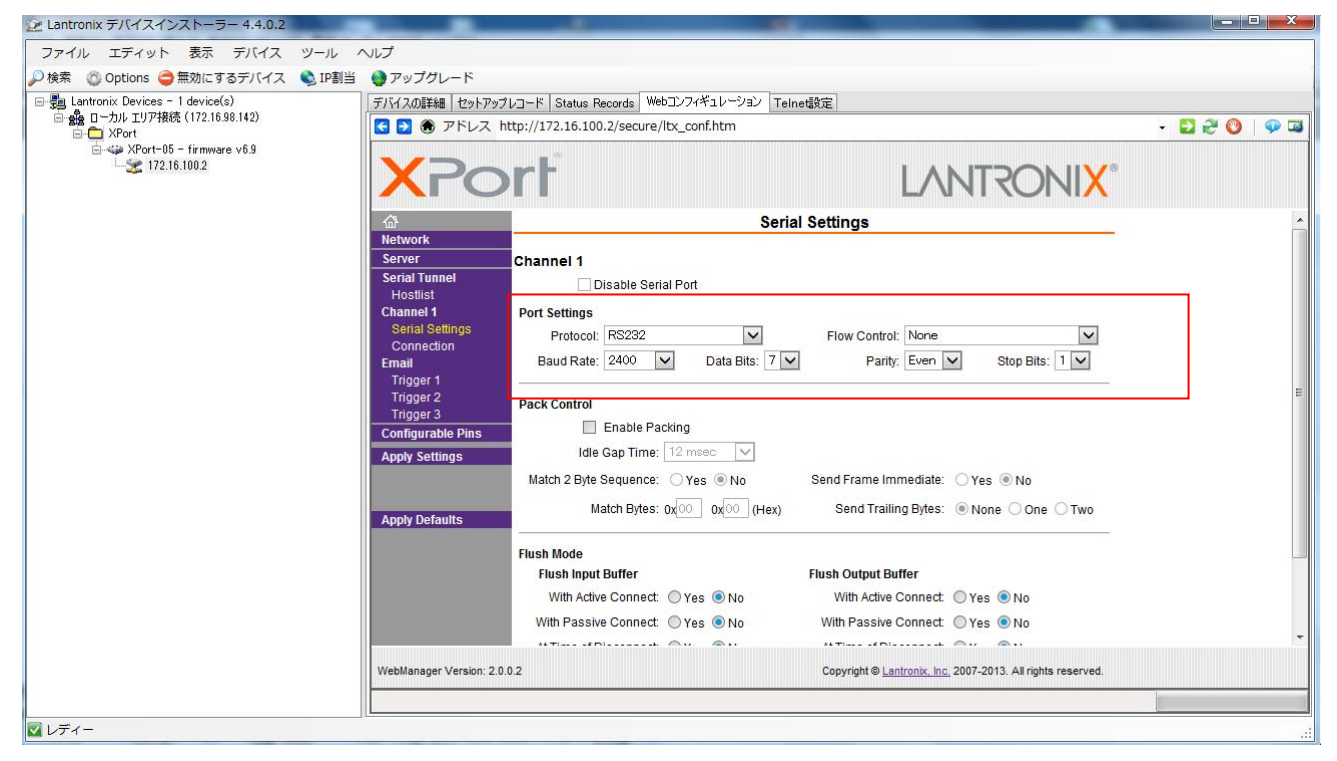

## 手順9 画面を下の方にスクロールして、「OK」ボタンを押します。

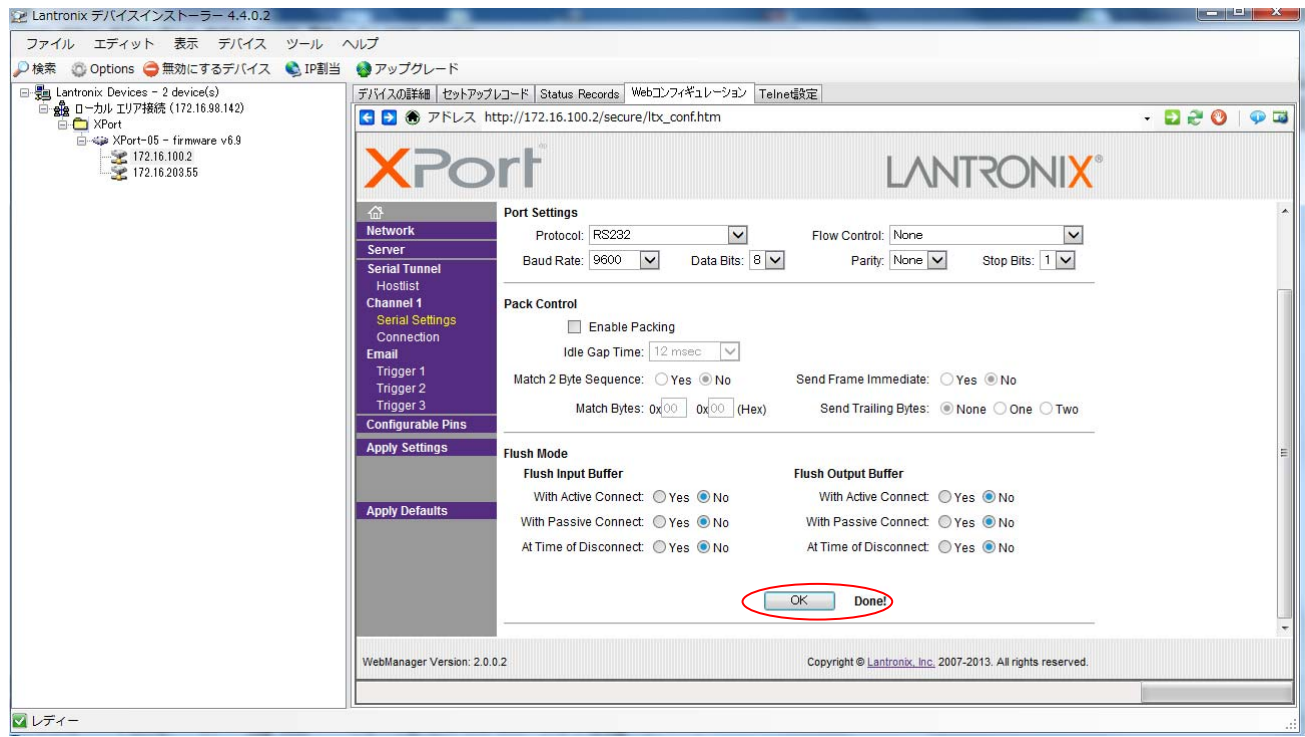

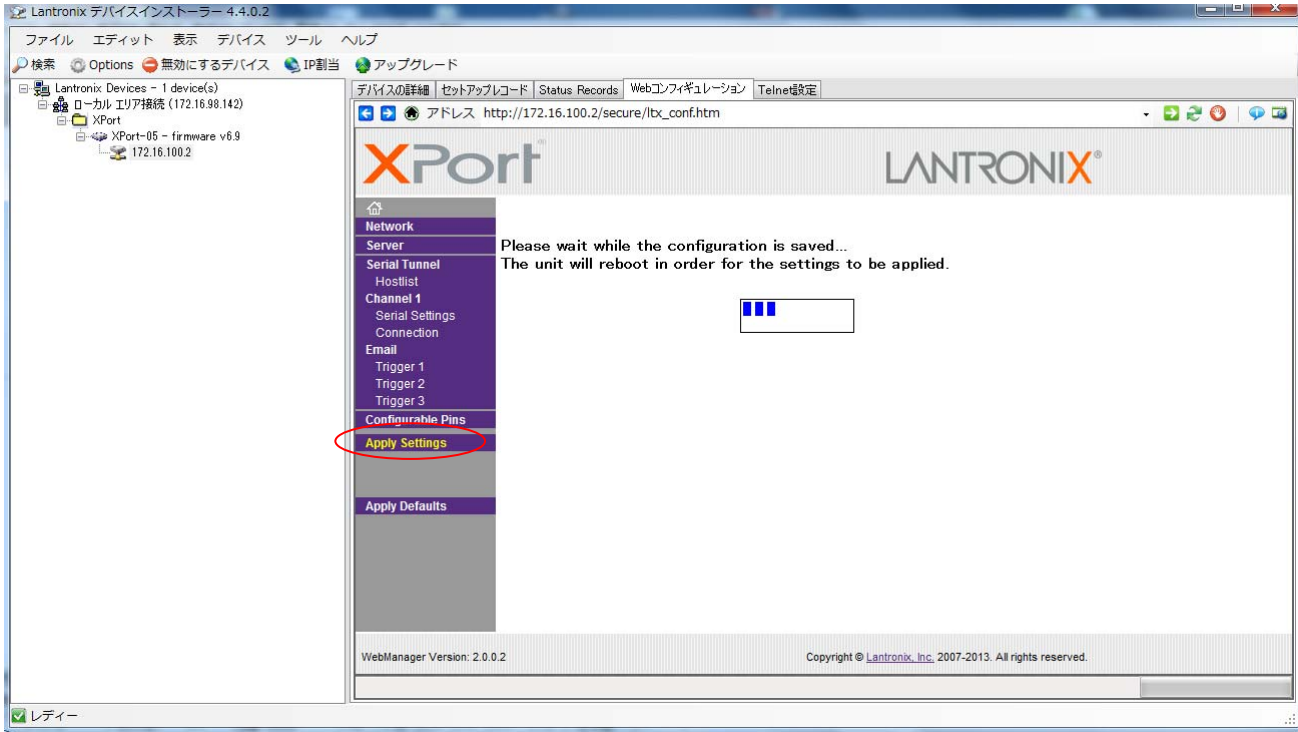

手順10 「Apply Settings」を押すと設定が変更されます。変更が完了するまでお待ち下さい。

# 手順11 下記画面から「Connection」を押します。

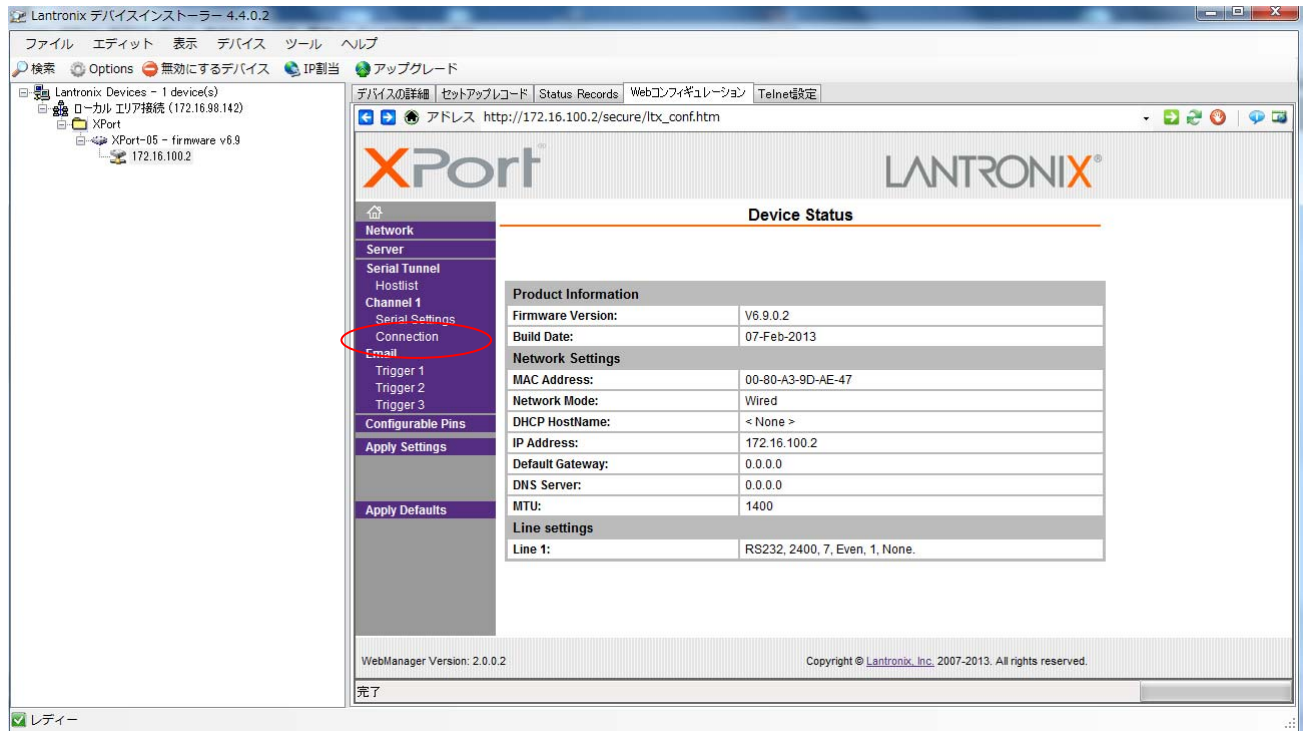

 手順12 下記画面が表示されます。「Local Port」が「10001」になっているか確認してください。 設定が異なっている場合は、「10001」に設定して手順13、14を行ってください。

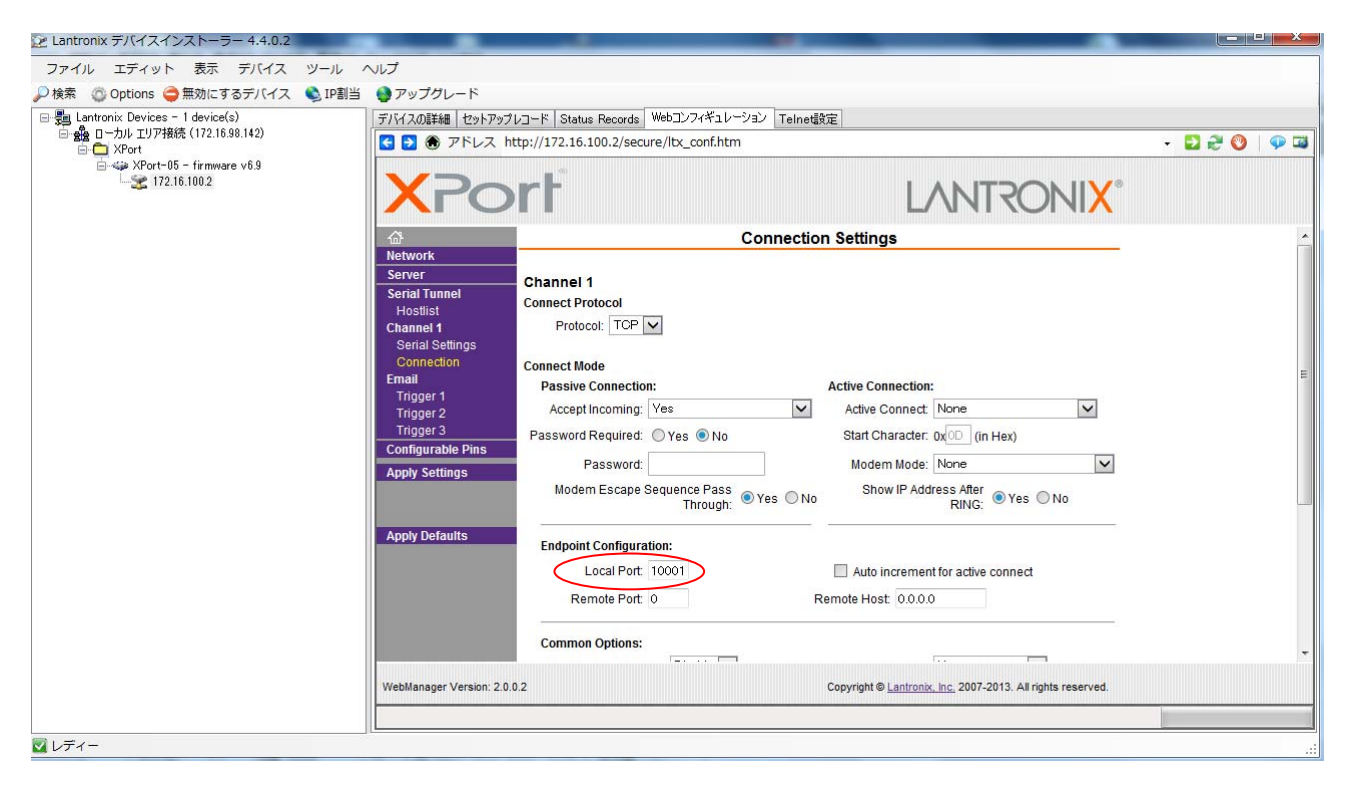

手順13 画面を下の方にスクロールして、「OK」ボタンを押します。

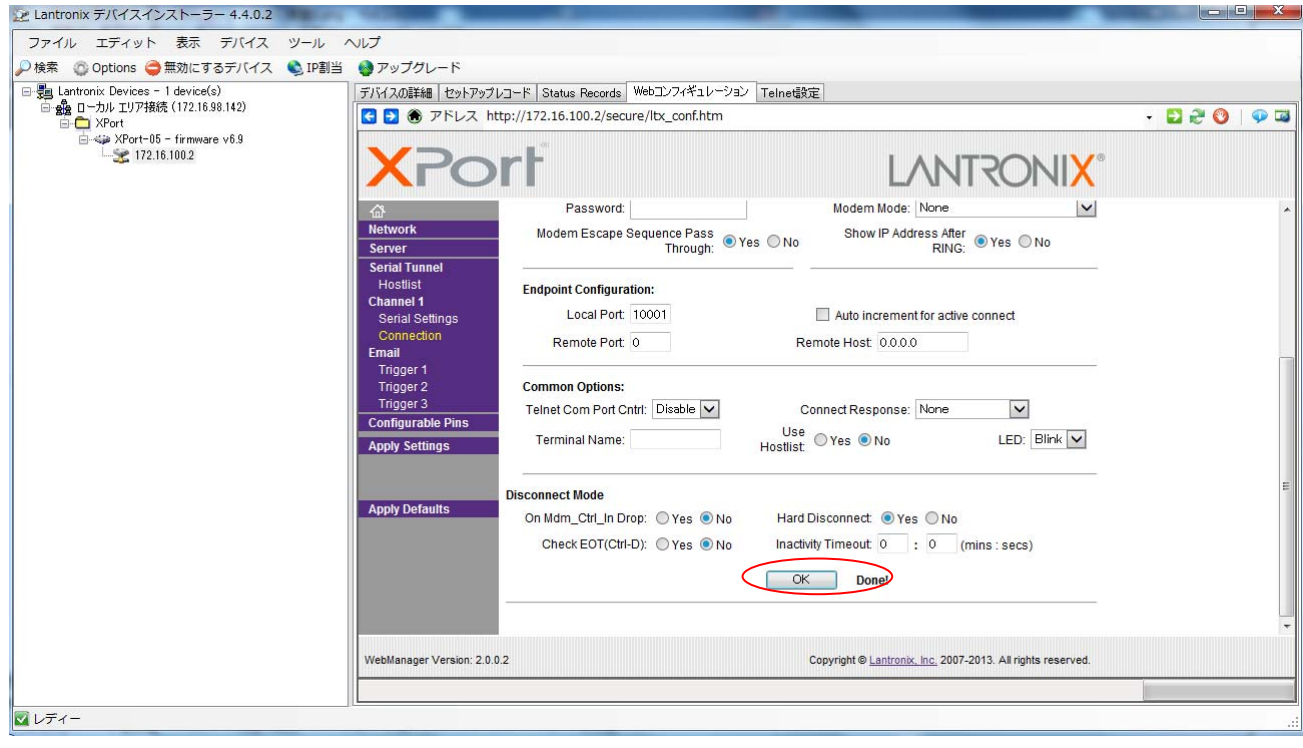

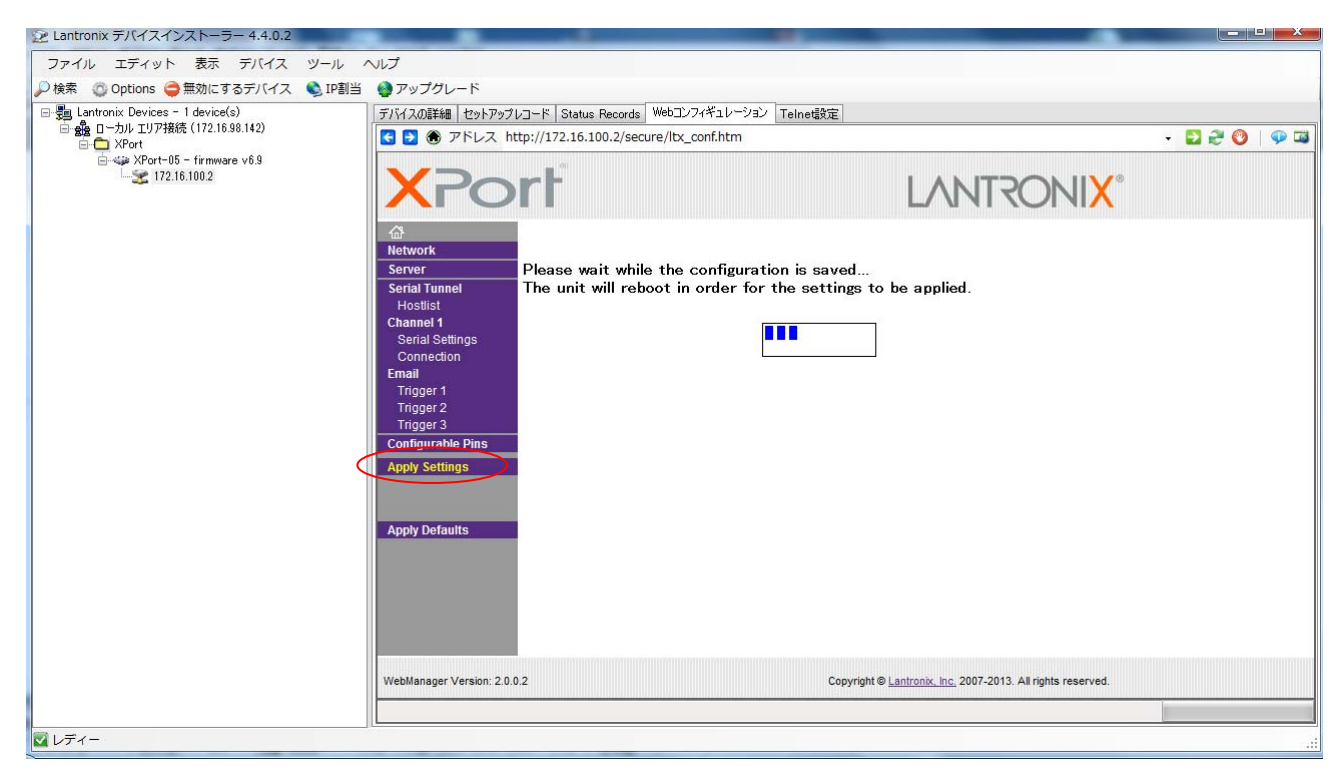

手順14 「Apply Settings」を押すと設定が変更されます。変更が完了するまでお待ち下さい。

手順15 「DeviceInstaller」を終了します。